### **Oracle® Retail Assortment and Space Optimization**

User Guide Release 14.0.1 **E54400-03**

July 2014

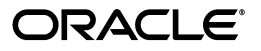

Oracle® Retail Assortment and Space Optimization User Guide, Release 14.0.1

E54400-03

Copyright © 2014, Oracle and/or its affiliates. All rights reserved.

Primary Author: Judith Meskill

This software and related documentation are provided under a license agreement containing restrictions on use and disclosure and are protected by intellectual property laws. Except as expressly permitted in your license agreement or allowed by law, you may not use, copy, reproduce, translate, broadcast, modify, license, transmit, distribute, exhibit, perform, publish, or display any part, in any form, or by any means. Reverse engineering, disassembly, or decompilation of this software, unless required by law for interoperability, is prohibited.

The information contained herein is subject to change without notice and is not warranted to be error-free. If you find any errors, please report them to us in writing.

If this software or related documentation is delivered to the U.S. Government or anyone licensing it on behalf of the U.S. Government, the following notice is applicable:

U.S. GOVERNMENT END USERS: Oracle programs, including any operating system, integrated software, any programs installed on the hardware, and/or documentation, delivered to U.S. Government end users are "commercial computer software" pursuant to the applicable Federal Acquisition Regulation and agency-specific supplemental regulations. As such, use, duplication, disclosure, modification, and adaptation of the programs, including any operating system, integrated software, any programs installed on the hardware, and/or documentation, shall be subject to license terms and license restrictions applicable to the programs. No other rights are granted to the U.S. Government.

This software or hardware is developed for general use in a variety of information management applications. It is not developed or intended for use in any inherently dangerous applications, including applications that may create a risk of personal injury. If you use this software or hardware in dangerous applications, then you shall be responsible to take all appropriate fail-safe, backup, redundancy, and other measures to ensure its safe use. Oracle Corporation and its affiliates disclaim any liability for any damages caused by use of this software or hardware in dangerous applications.

Oracle and Java are registered trademarks of Oracle and/or its affiliates. Other names may be trademarks of their respective owners.

Intel and Intel Xeon are trademarks or registered trademarks of Intel Corporation. All SPARC trademarks are used under license and are trademarks or registered trademarks of SPARC International, Inc. AMD, Opteron, the AMD logo, and the AMD Opteron logo are trademarks or registered trademarks of Advanced Micro Devices. UNIX is a registered trademark of The Open Group.

This software or hardware and documentation may provide access to or information on content, products, and services from third parties. Oracle Corporation and its affiliates are not responsible for and expressly disclaim all warranties of any kind with respect to third-party content, products, and services. Oracle Corporation and its affiliates will not be responsible for any loss, costs, or damages incurred due to your access to or use of third-party content, products, or services.

#### **Value-Added Reseller (VAR) Language**

#### **Oracle Retail VAR Applications**

The following restrictions and provisions only apply to the programs referred to in this section and licensed to you. You acknowledge that the programs may contain third party software (VAR applications) licensed to Oracle. Depending upon your product and its version number, the VAR applications may include:

(i) the **MicroStrategy** Components developed and licensed by MicroStrategy Services Corporation (MicroStrategy) of McLean, Virginia to Oracle and imbedded in the MicroStrategy for Oracle Retail Data Warehouse and MicroStrategy for Oracle Retail Planning & Optimization applications.

(ii) the **Wavelink** component developed and licensed by Wavelink Corporation (Wavelink) of Kirkland, Washington, to Oracle and imbedded in Oracle Retail Mobile Store Inventory Management.

(iii) the software component known as **Access Via™** licensed by Access Via of Seattle, Washington, and imbedded in Oracle Retail Signs and Oracle Retail Labels and Tags.

(iv) the software component known as **Adobe Flex™** licensed by Adobe Systems Incorporated of San Jose, California, and imbedded in Oracle Retail Promotion Planning & Optimization application.

You acknowledge and confirm that Oracle grants you use of only the object code of the VAR Applications. Oracle will not deliver source code to the VAR Applications to you. Notwithstanding any other term or condition of the agreement and this ordering document, you shall not cause or permit alteration of any VAR Applications. For purposes of this section, "alteration" refers to all alterations, translations, upgrades, enhancements, customizations or modifications of all or any portion of the VAR Applications including all reconfigurations, reassembly or reverse assembly, re-engineering or reverse engineering and recompilations or reverse compilations of the VAR Applications or any derivatives of the VAR Applications. You

acknowledge that it shall be a breach of the agreement to utilize the relationship, and/or confidential information of the VAR Applications for purposes of competitive discovery.

The VAR Applications contain trade secrets of Oracle and Oracle's licensors and Customer shall not attempt, cause, or permit the alteration, decompilation, reverse engineering, disassembly or other reduction of the VAR Applications to a human perceivable form. Oracle reserves the right to replace, with functional equivalent software, any of the VAR Applications in future releases of the applicable program.

# **Contents**

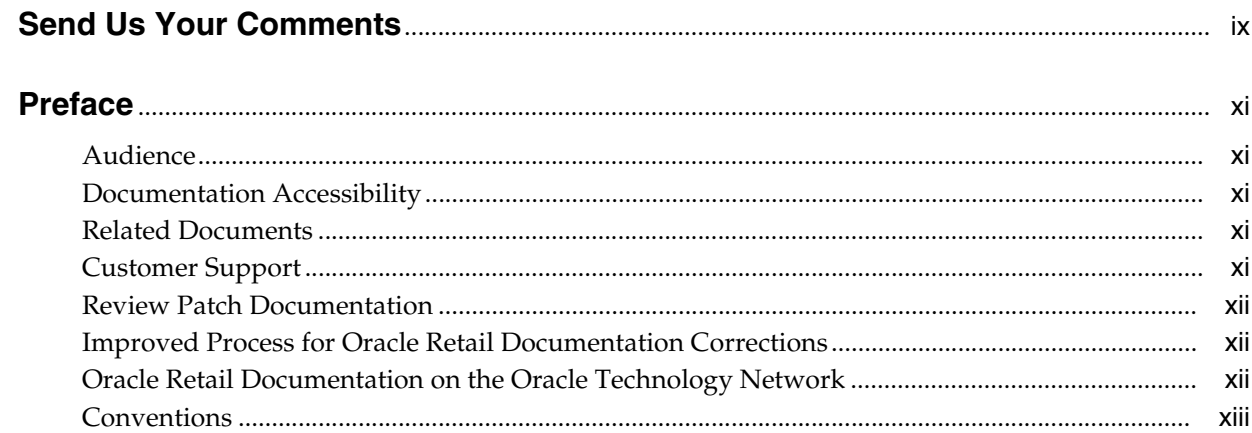

# 1 Getting Started

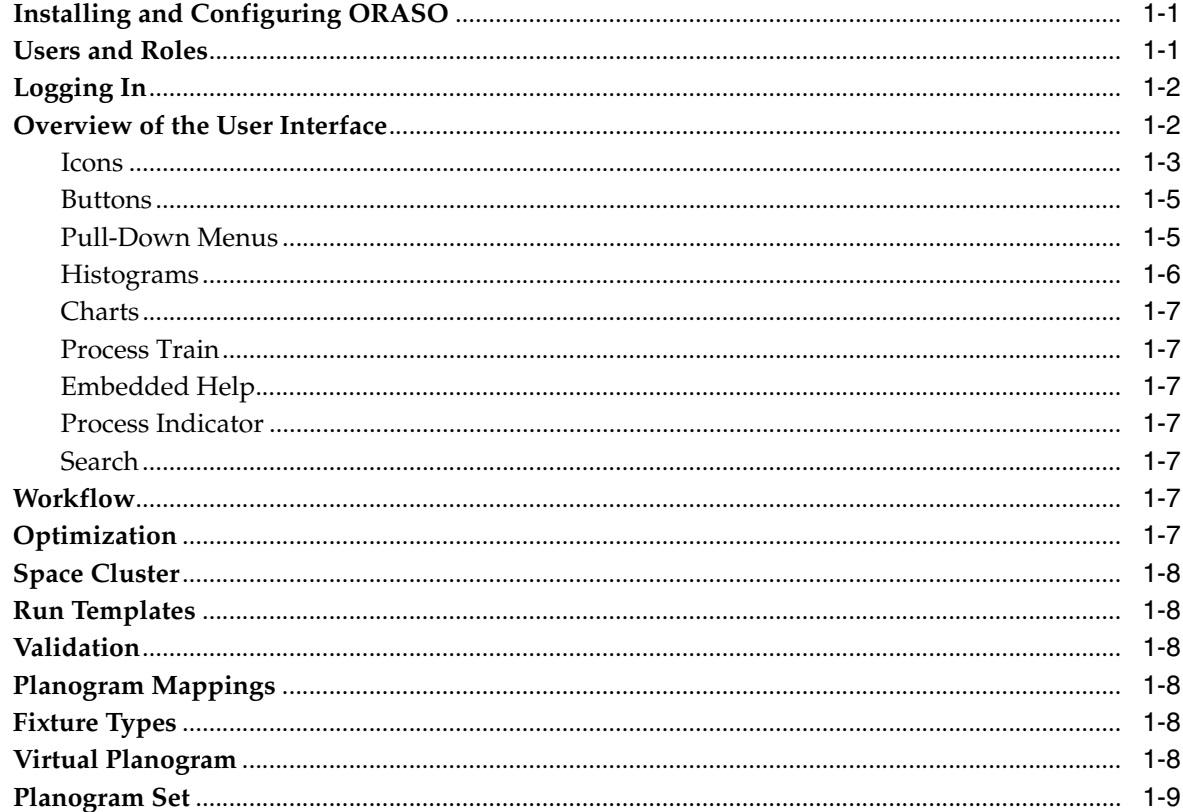

# 2 Assortment List

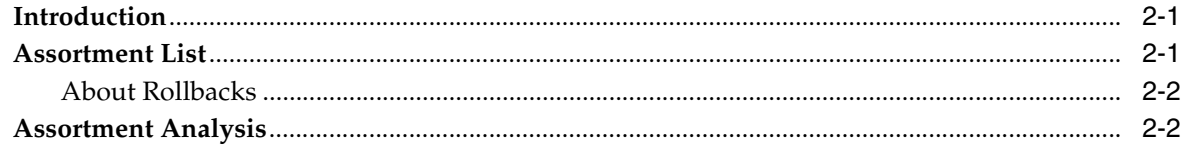

# 3 Optimization List

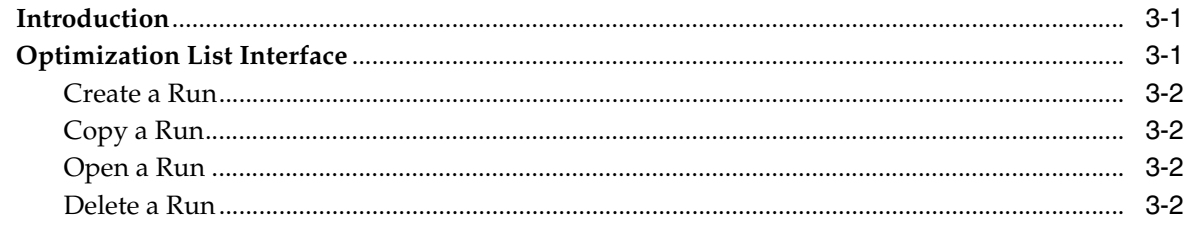

# 4 Execute Space Optimization

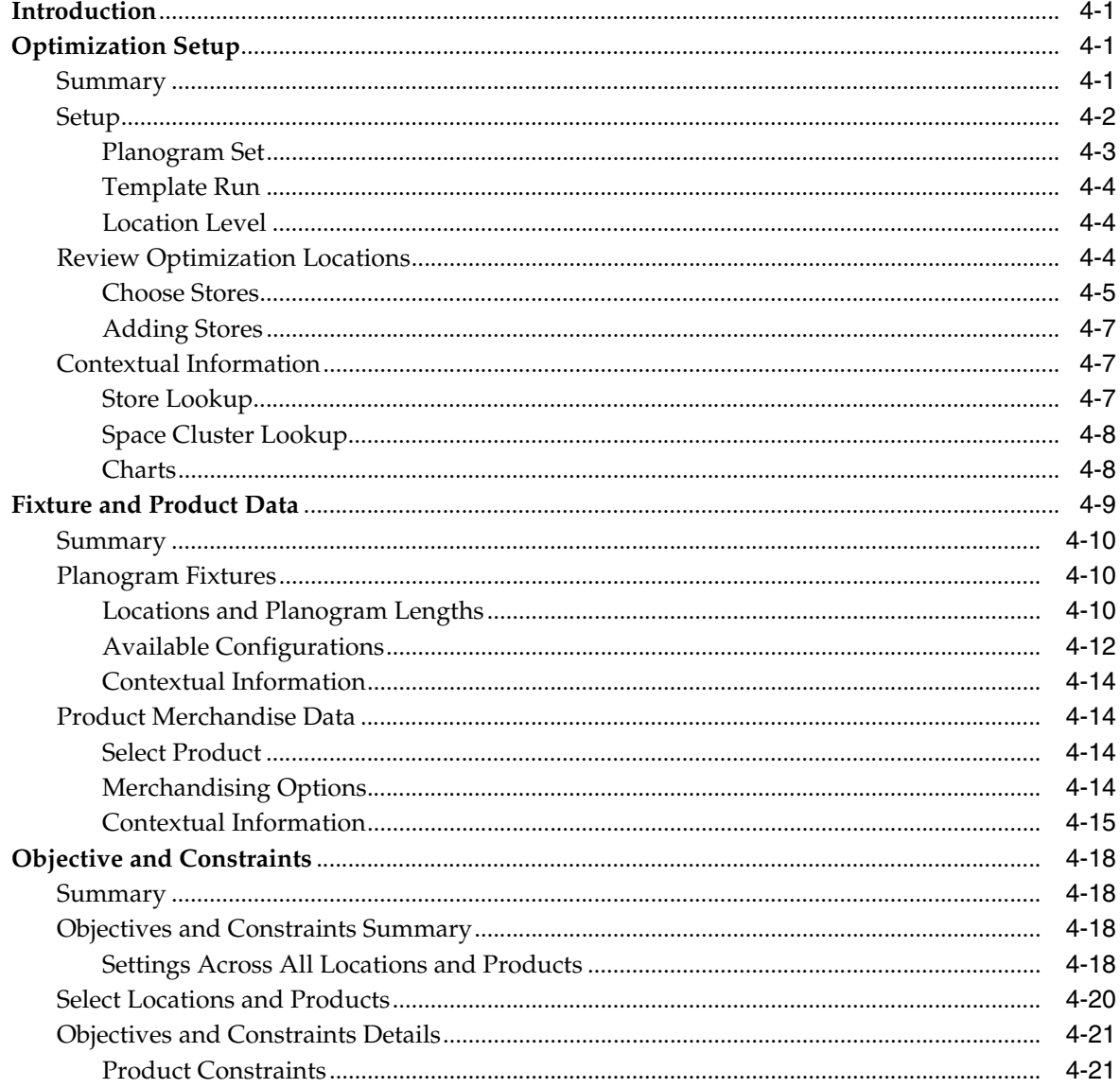

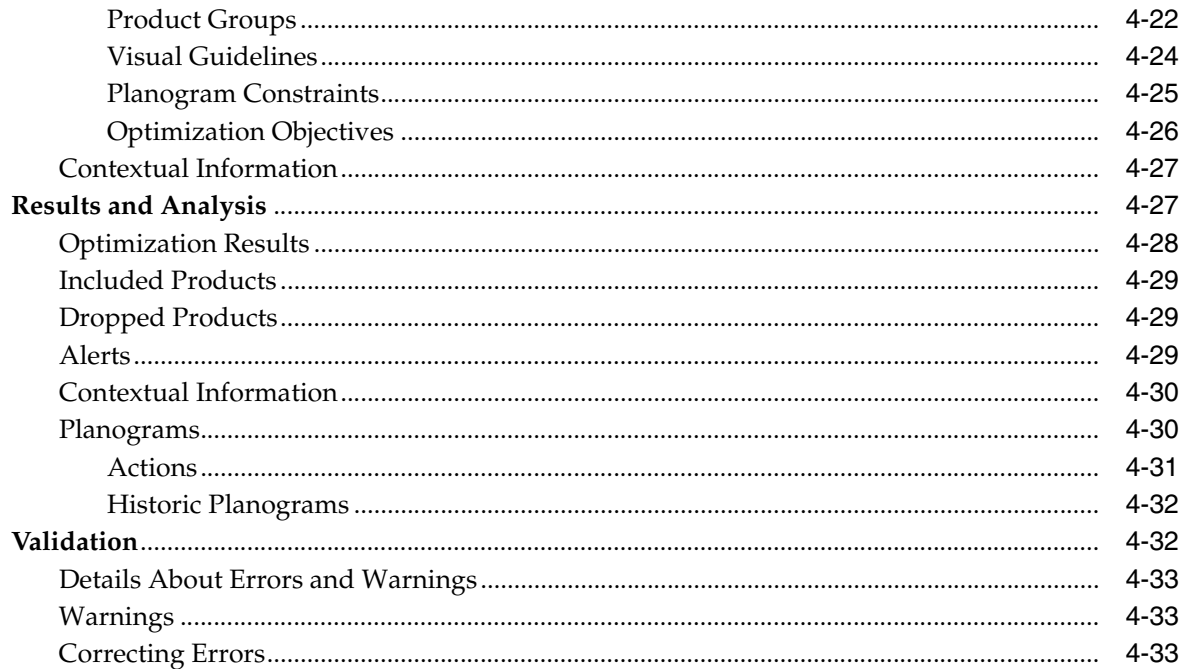

# 5 Assortment Mapping

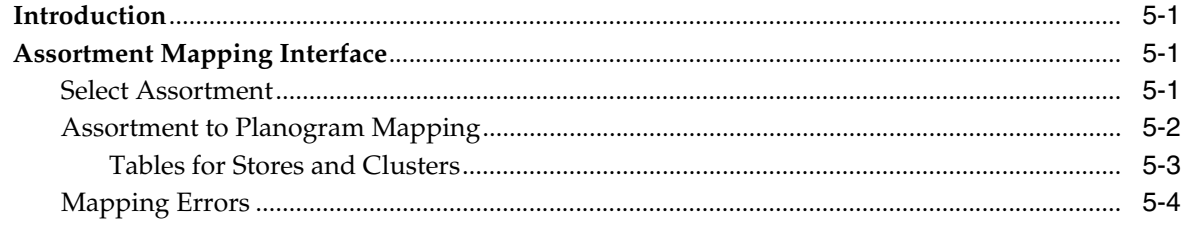

# Glossary

# **Send Us Your Comments**

<span id="page-8-0"></span>Oracle® Retail Assortment and Space Optimization User Guide, Release 14.0.1

Oracle welcomes customers' comments and suggestions on the quality and usefulness of this document.

Your feedback is important, and helps us to best meet your needs as a user of our products. For example:

- Are the implementation steps correct and complete?
- Did you understand the context of the procedures?
- Did you find any errors in the information?
- Does the structure of the information help you with your tasks?
- Do you need different information or graphics? If so, where, and in what format?
- Are the examples correct? Do you need more examples?

If you find any errors or have any other suggestions for improvement, then please tell us your name, the name of the company who has licensed our products, the title and part number of the documentation and the chapter, section, and page number (if available).

**Note:** Before sending us your comments, you might like to check that you have the latest version of the document and if any concerns are already addressed. To do this, access the Online Documentation available on the Oracle Technology Network Web site. It contains the most current Documentation Library plus all documents revised or released recently.

Send your comments to us using the electronic mail address: retail-doc\_us@oracle.com

Please give your name, address, electronic mail address, and telephone number (optional).

If you need assistance with Oracle software, then please contact your support representative or Oracle Support Services.

If you require training or instruction in using Oracle software, then please contact your Oracle local office and inquire about our Oracle University offerings. A list of Oracle offices is available on our Web site at http://www.oracle.com.

# **Preface**

<span id="page-10-0"></span>This guide describes the Oracle Retail Assortment and Space Optimization user interface. It provides instructions to complete most tasks that can be performed through the user interface.

# <span id="page-10-1"></span>**Audience**

This document is intended for retailers and analysts.

# <span id="page-10-2"></span>**Documentation Accessibility**

For information about Oracle's commitment to accessibility, visit the Oracle Accessibility Program website at http://www.oracle.com/pls/topic/lookup?ctx=acc&id=docacc.

#### **Access to Oracle Support**

Oracle customers have access to electronic support through My Oracle Support. For information, visit http://www.oracle.com/pls/topic/lookup?ctx=acc&id=info or visit http://www.oracle.com/pls/topic/lookup?ctx=acc&id=trs if you are hearing impaired.

# <span id="page-10-3"></span>**Related Documents**

For more information, see the following documents in the Oracle Retail Assortment and Space Optimization Release 14.0 documentation set:

- *Oracle Retail Assortment and Space Optimization Installation Guide*
- *Oracle Retail Assortment and Space Optimization Release Notes*
- *Oracle Retail Advanced Science Engine Security Guide*
- *Oracle Retail Advanced Science Engine Implementation Guide*

# <span id="page-10-4"></span>**Customer Support**

To contact Oracle Customer Support, access My Oracle Support at the following URL:

https://support.oracle.com

When contacting Customer Support, please provide the following:

- Product version and program/module name
- Functional and technical description of the problem (include business impact)
- Detailed step-by-step instructions to re-create
- Exact error message received
- Screen shots of each step you take

# <span id="page-11-0"></span>**Review Patch Documentation**

When you install the application for the first time, you install either a base release (for example, 14.0) or a later patch release (for example, 14.0.1). If you are installing the base release or additional patches, read the documentation for all releases that have occurred since the base release before you begin installation. Documentation for patch releases can contain critical information related to the base release, as well as information about code changes since the base release.

# <span id="page-11-1"></span>**Improved Process for Oracle Retail Documentation Corrections**

To more quickly address critical corrections to Oracle Retail documentation content, Oracle Retail documentation may be republished whenever a critical correction is needed. For critical corrections, the republication of an Oracle Retail document may at times not be attached to a numbered software release; instead, the Oracle Retail document will simply be replaced on the Oracle Technology Network Web site, or, in the case of Data Models, to the applicable My Oracle Support Documentation container where they reside.

This process will prevent delays in making critical corrections available to customers. For the customer, it means that before you begin installation, you must verify that you have the most recent version of the Oracle Retail documentation set. Oracle Retail documentation is available on the Oracle Technology Network at the following URL:

[http://www.oracle.com/technetwork/documentation/oracle-retail-100266.ht](http://www.oracle.com/technetwork/documentation/oracle-retail-100266.html) [ml](http://www.oracle.com/technetwork/documentation/oracle-retail-100266.html)

An updated version of the applicable Oracle Retail document is indicated by Oracle part number, as well as print date (month and year). An updated version uses the same part number, with a higher-numbered suffix. For example, part number E123456-02 is an updated version of a document with part number E123456-01.

If a more recent version of a document is available, that version supersedes all previous versions.

# <span id="page-11-2"></span>**Oracle Retail Documentation on the Oracle Technology Network**

Documentation is packaged with each Oracle Retail product release. Oracle Retail product documentation is also available on the following Web site:

[http://www.oracle.com/technetwork/documentation/oracle-retail-100266.ht](http://www.oracle.com/technetwork/documentation/oracle-retail-100266.html) [ml](http://www.oracle.com/technetwork/documentation/oracle-retail-100266.html)

(Data Model documents are not available through Oracle Technology Network. These documents are packaged with released code, or you can obtain them through My Oracle Support.)

Documentation should be available on this Web site within a month after a product release.

# <span id="page-12-0"></span>**Conventions**

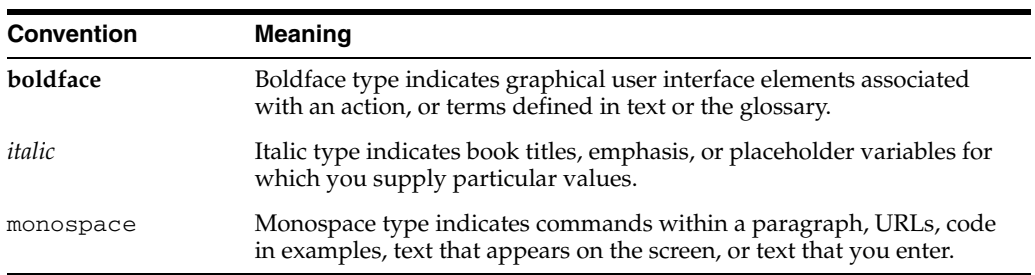

The following text conventions are used in this document:

# **1**

# <sup>1</sup>**Getting Started**

<span id="page-14-0"></span>Oracle Retail Assortment and Space Optimization (ORASO) is used to determine the optimal selection and arrangement of products within stores by optimizing the product assortment and product placement on a virtual planogram. ORASO uses information about available space, product dimensions, expected demand, replenishment schedules, merchandising rules, fixture space, and category goals in order to create a virtual planogram that optimizes total performance.

The products and product assortments that are selected for the virtual planograms are the ones that ORASO recommends for the finalized assortment. The recommended product level data is used inside Category Management, while the virtual planograms created in ORASO are also then available to be used in space planning.

ORASO supports the following fixture types:

- **Shelves**
- Pegboards
- Freezer chests
- Shelf/pegboard combinations

Optimizations are run at either the Store level or at the Space Cluster level. Space Clusters are ad hoc groups of stores that are in the same assortment cluster, have the same product list, and have the same current planogram length.

At a high level, ORASO starts with an assortment that is ready for optimization. The assortment is mapped to one or more planograms and one or more optimization runs occur. Approved runs are then available for assortment analysis and can then be finalized and exported.

# <span id="page-14-1"></span>**Installing and Configuring ORASO**

For information about the installation, configuration, and implementation of ORASO, see *Oracle Retail Assortment and Space Optimization Installation Guide* and *Oracle Retail Assortment and Space Optimization Implementation Guide*.

# <span id="page-14-2"></span>**Users and Roles**

The following four user login roles are available:

Micro Space Optimization Analyst – main business user responsible for day-to-day micro-space optimization activities

- Category Manager product-assortment-centric user who is interested in viewing ORASO results and in the translation of data between Category Management, Retail Analytics, and ORASO
- Administrator responsible for general system setup and configuration tasks related to the business
- Analytical Super User responsible for analytical configuration, testing, and model diagnosis

| <b>Privilege</b>                      | Data Access                     | <b>Micro ORASO</b><br>Analyst | Category<br><b>Manager</b> | Administrator | Analytical<br><b>Super User</b> |
|---------------------------------------|---------------------------------|-------------------------------|----------------------------|---------------|---------------------------------|
| Create new<br>ORASO run               | All runs                        | X                             |                            |               | X                               |
| Modify existing<br>ORASO run          | Runs they created               | $\chi$                        |                            |               | X                               |
| View existing<br>ORASO run            | All runs                        | X                             | X                          | X             | X                               |
| Submit or                             | Runs they created               | $\boldsymbol{\chi}$           |                            |               | X                               |
| re-submit ORASO<br>run                | Runs with<br>technical failures | X                             |                            | X             |                                 |
| Delete or archive                     | Runs they created               | $\boldsymbol{\chi}$           |                            |               | $\chi$                          |
| saved ORASO run                       | All runs                        |                               |                            | X             |                                 |
| View list of saved<br>ORASO runs      | All runs                        | X                             | $\chi$                     | $\chi$        | X                               |
| Mange list of saved Runs they created |                                 | $\boldsymbol{\chi}$           |                            |               | X                               |
| ORASO runs                            | All runs                        |                               |                            | X             |                                 |

*Table 1–1 User Roles and Permissions*

# <span id="page-15-0"></span>**Logging In**

Once ORASO is installed, you can access the application using the following URL:

http://<SERVER>:<PORT>/so/faces/oracle/retail/rse/so/fe/view/page/SpaceOpt imizationHome.jspx

To access the application standalone, use the following:

http://<SERVER>:<PORT>/so

## <span id="page-15-1"></span>**Overview of the User Interface**

The ORASO user interface, at a high level, consists of

- Task pane. Located on the left side of the application. Use this to navigate between the four main tabs.
- The four tabs that you use to do the application work: Optimization List (described in [Chapter 3, "Optimization List"\)](#page-30-3), Assortment List (described in [Chapter 2, "Assortment List"](#page-24-3)), Execute Space Optimization (described in [Chapter 4, "Execute Space Optimization"](#page-32-4)), and Assortment Mapping (described in [Chapter 5, "Assortment Mapping"\)](#page-66-4).

■ Contextual information. Located on the right side of the application. Use the various tabs to set up runs and to view graphical and tabular data that can help you as you interpret the optimization results. In addition, the tools can be used during the run setup to provide additional information about data involved in the run setup.

| ORACLE RPAS Fusion Client                                                      |      |
|--------------------------------------------------------------------------------|------|
| ASO CMDs - $\forall$ iew - $\left \bigcirc\right $ - $\left \bigcirc\right $ - |      |
| Category Management                                                            |      |
| <b>E Category Planning</b>                                                     |      |
| > <b>E</b> Category Planning                                                   | SPE  |
| Assortment Planning Analysis<br>,                                              | 中国碑  |
| ↓ <b>Assortment Planning @ Cluster</b>                                         | 【9月后 |
| <b>Assortment Setup</b>                                                        | 【9日图 |
| Create IPI Assortment                                                          | 【9月后 |
| Create Market Coverage Assortment                                              | ♥円屑  |
| <b>Incremental Curve</b>                                                       | ●円屑  |
| Assortment Finalization and Approval                                           | ♥円屑  |
| Assortment and Space Optimization 1                                            |      |
| ► <b>Assortment Planning @ Store</b>                                           | ♥円屑  |
| <b>Create Store IPI Assortment</b>                                             | 【9月吗 |
| Assortment Finalization and Approval                                           | 中国碑  |
| Assortment and Space Optimization 2                                            |      |
|                                                                                |      |

*Figure 1–1 ORASO User Interface*

[Figure 1–2](#page-16-1) shows the command menu to access the four ORASO tabs.

<span id="page-16-1"></span>*Figure 1–2 ORASO Command Menu*

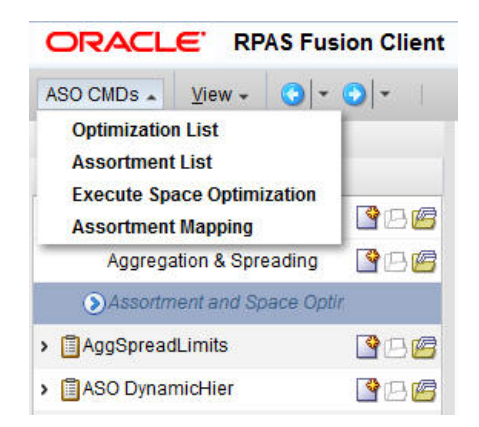

#### <span id="page-16-0"></span>**Icons**

The following icons are used in ORASO. Certain icons have slightly different definitions, depending on the context.

| Table 1–2      | Icons                                                                                                    |
|----------------|----------------------------------------------------------------------------------------------------|
| Icon           | <b>Icon Description</b>                                                                                     |
|                | Add. Add row.                                                                                               |
| 햛              | Compare to history.                                                                                         |
| ₩              | Copy a run. Add a planogram. On the Assortment Mappings screen, it is<br>used to create a "like" planogram. |
|                | Create. Create a run.                                                                                       |
|                | Detach.                                                                                                    |
|                | Delete. Delete a run. Delete planogram.                                                                     |
|                | Edit. Change status.                                                                                        |
| 7              | Embedded help.                                                                                              |
| 的              | Export to Excel. Export all.                                                                                |
| 胍              | Freeze.                                                                                                    |
| 乍              | Go to top.                                                                                                  |
| 큹              | Go up.                                                                                                    |
| ≫              | Move all items to other list.                                                                               |
| ≫              | Move selected items to other list.                                                                          |
|                | Progress indicator. The indicator changes mode when the application is<br>processing data.                  |
| 郾              | Query by example.                                                                                           |
| $0 - 0$        | Re-map.                                                                                                    |
| GĐ             | Refresh.                                                                                                    |
| ≪              | Remove all items from list.                                                                                 |
| €              | Remove selected items from list.                                                                            |
|                | Required.                                                                                                   |
| L <sub>0</sub> | Select date.                                                                                                |
|                | Show as top.                                                                                                |

<span id="page-17-0"></span>*Table 1–2 Icons*

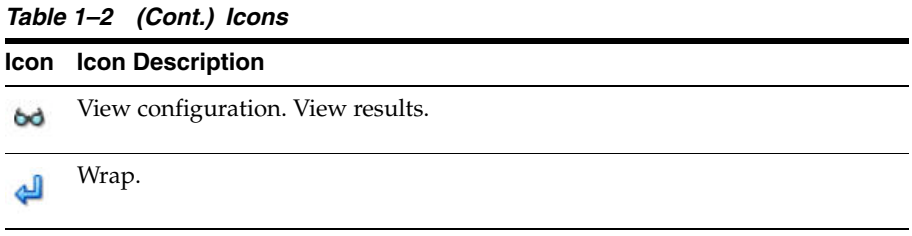

#### <span id="page-18-0"></span>**Buttons**

Buttons are used to perform certain actions and for navigation.

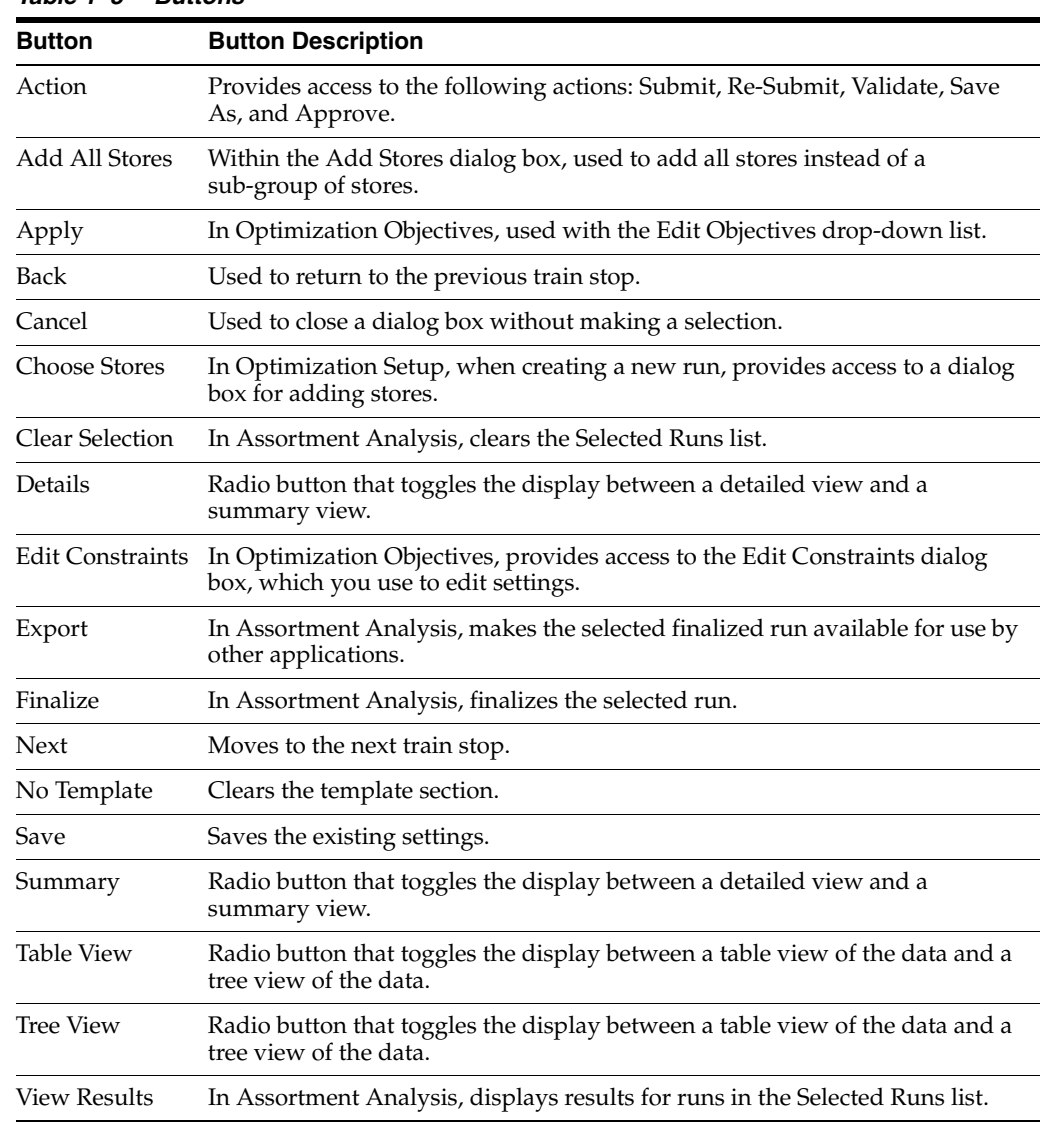

#### *Table 1–3 Buttons*

### <span id="page-18-1"></span>**Pull-Down Menus**

The ORASO user interface has three pull-down menus that provide access to a variety of functionality.

The **Format** pull-down menu and the **View** pull-down menu can be used to adjust how the display is organized. For example, you can resize the columns or detach a table from the interface.

The **Actions** pull-down menu provide functionality that you use to manipulate the application data. Some of the following functionality is also provided by the icons described in [Table 1–2.](#page-17-0)

| <b>Action Name</b>                                                                                                    | <b>Description</b>                                                                                                    |  |  |  |
|----------------------------------------------------------------------------------------------------|----------------------------------------------------------------------------------------------------|--|--|--|
| Create Run                                                                                                    | In Optimization List, takes user to Optimization Setup train<br>stop.                                                           |  |  |  |
| Copy Run                                                                                                    | In Optimization List, used to create a duplicate of an existing<br>run.                                                         |  |  |  |
| Delete Run                                                                                                    | In Optimization List, used to delete a run.                                                                                     |  |  |  |
| <b>Export to Excel</b>                                                                                                    | Used to export to Excel.                                                                                                    |  |  |  |
| Rollback                                                                                                    | In Assortment List, used to revert the status of a run.                                                                         |  |  |  |
| Re-Map                                                                                                    | In Assortment Mapping, re-maps the planogram to product.                                                                        |  |  |  |
| Add Planogram                                                                                                    | In Assortment Mapping, provides access to the Select Planogram<br>Nodes dialog box.                                             |  |  |  |
| Delete Planogram                                                                                                    | In Assortment Mapping, used to delete the selected planogram.                                                                   |  |  |  |
| Add Row<br>Add a row to the display.                                                                                              |                                                                                                    |  |  |  |
| Mark for Optimization<br>In Fixture and Product Data, used to select a product for<br>optimization (indicated with a check mark). |                                                                                                    |  |  |  |
| View Configuration                                                                                                    | In Fixture and Product Data, displays an empty planogram for<br>the selected product.                                           |  |  |  |
| Compare to History                                                                                                    | In Fixture and Product Data, and in Results and Analysis,<br>displays historical planogram that is populated.                   |  |  |  |
| Add                                                                                                    | In Objectives and Constraints - Product Groups, used to add<br>data.                                                            |  |  |  |
| Edit                                                                                                    | In Objectives and Constraints - Product Groups, used to edit<br>data.                                                           |  |  |  |
| Delete                                                                                                    | In Objectives and Constraints - Product Groups, used to delete<br>data.                                                         |  |  |  |
| <b>View Results</b>                                                                                                    | In Assortment Analysis, processes the selected run. Once the<br>processing is complete, the results are displayed in the table. |  |  |  |
| <b>Export All</b>                                                                                                    | In Results and Analysis, used to export all the results.                                                                        |  |  |  |
| Create                                                                                                    | In Fixture and Product Data,                                                                                                    |  |  |  |
| Change Status                                                                                                    | In Assortment Mapping, used to update the status.                                                                               |  |  |  |
| Save As                                                                                                    | Makes a copy of the run that currently open                                                                                     |  |  |  |

*Table 1–4 Actions Pull-Down Menu Functionality*

#### <span id="page-19-0"></span>**Histograms**

The stages have associated histograms available on the right-hand side of the display that can help you analyze the data presented in that stage. You can adjust the way the histogram presents the data by changing the number of bins that are used in the display. Once you change the number of bins, click the **Refresh** button to update the display.

#### <span id="page-20-0"></span>**Charts**

Certain stage have associated charts available on the right-hand side of the display that list data in a tabular format.

#### <span id="page-20-1"></span>**Process Train**

The process train displays the stages of Execute Space Optimization. The current stage is highlighted. You can also use the **Back** button and the **Next** button to move through the train.

#### <span id="page-20-2"></span>**Embedded Help**

Embedded help, which you access by clicking the Question Mark icon, provides additional information about the type of details required by certain fields.

#### <span id="page-20-3"></span>**Process Indicator**

At the top of the user interface, in the right-hand corner, is a process indicator that you can use to monitor the status of a user action such as clicking Next to go to the next stage.

#### <span id="page-20-4"></span>**Search**

In certain cases, you can customize your search, using advanced search capabilities to specify the search criteria.

#### <span id="page-20-5"></span>**Workflow**

ASO is used to optimize a category manager's assortment plan by creating optimal planograms. The category manager creates a preliminary assortment and wants to determine how well that list of products can fit in stores, given the available space, product sizes, and merchandising goals, constraints, and rules. The application creates virtual planograms that organize products onto fixtures in a way that best achieves the optimization objectives. Once the manager finalizes the optimization results, the product level data can be exported for use in planning applications.

# <span id="page-20-6"></span>**Optimization**

An optimization can be carried out at one of two location levels: Store or Space Cluster.

In a Store level optimization:

- each store is optimized separately, based on the store's individual data
- one planogram is produced for each store
- store-specific results are produced

In a Space Cluster level optimization:

- every space cluster is optimized separately, based on aggregate store data
- one planogram is produced for each space cluster
- space-cluster-specific results are produced

# <span id="page-21-0"></span>**Space Cluster**

A space cluster is an ad hoc group of stores used for optimization. Each space cluster includes stores that are in the same assortment, have the same product list, and have the same current planogram length. Space clusters are typically a level between assortment cluster and store. ORASO creates these groups by splitting stores from an assortment cluster into smaller groups of stores that have the same product list and the same current planogram length.

## <span id="page-21-1"></span>**Run Templates**

You can pick an existing run that was created for the same POG Set as a template. The system uses the settings for that run and applies them to a new run (which has a new group of products, locations, and data). This allows you to leverage the initial settings from the template run and use them across time, locations, planogram sets, and users.

## <span id="page-21-2"></span>**Validation**

Within each stage, you can perform a validation. This provides you with feedback concerning the settings you have configured. Validation can identify conflicts between settings. You see details in the validation report that can help you to resolve any issues. Note that the validation is the same, regardless of which stage you invoke it from.

The conflicts identified by validation include warnings and errors. Warnings occur when constraints can impact or limit the optimization process. Errors prevent the optimization process from producing a solution.

## <span id="page-21-3"></span>**Planogram Mappings**

ORASO supports various planogram mappings, including the simple case in which a single product category is mapped to a single planogram as well as the case in which a product category's assortment is mapped to multiple planograms on many locations in a store.

# <span id="page-21-4"></span>**Fixture Types**

ORASO works with three types of fixtures: shelves, pegboards, and freezer chests. Freezer chests are not the containers in the frozen food section; rather, they are chests that shoppers reach down into in order to select a product. Planograms can support a mixture of shelves and pegboards.

## <span id="page-21-5"></span>**Virtual Planogram**

A virtual planogram (VPOG) is a planogram that is created by ORASO and that does not contain images of products, only colored rectangles representing products, with supporting hover text for each product on the virtual planogram. A planogram in ORASO is the layout of the product on shelves or pegboards with an underlying fixture assumption (for example, the number of shelves or the overall size).

A user can open multiple virtual planograms simultaneously in order to view images for different clusters or stores within the same run. However, only the first virtual planogram that a user opens can be edited, subject to the run status and the permission rules, until the open virtual planograms are closed. ORASO only supports the opening of multiple simultaneous virtual planograms if the user is using the same browser session, browser tab, and ORASO login session for the same optimization run. In other words, the user must open the multiple virtual planograms for a single run in a single run screen. All other combinations of browser sessions, browser tabs, and multiple ORASO logins to open multiple simultaneous virtual planogram windows are not supported. Although some combinations may work in practice, consistent UI behavior is not guaranteed and data integrity issues may occur.

# <span id="page-22-0"></span>**Planogram Set**

Planogram set is an ORASO concept that refers to a planogram node (which is the subcategory name) and concatenates it with the planogram season, with a hyphen between.

# <span id="page-24-3"></span><sup>2</sup>**Assortment List**

This chapter describes the use of the Assortment List tab.

# <span id="page-24-1"></span><span id="page-24-0"></span>**Introduction**

The Assortment List tab has one table that presents a list of all available assortments in ORASO. You can use this information to view descriptive information and the status of each of the listed assortments. Use the **Refresh** icon to update the display.

You can also access the Assortment Analysis functionality from the Assortment List tab. You use the Assortment Analysis screen to determine how much of an assortment has or has not been optimized, to analyze the results of the optimizations, and to finalize and export your work.

# <span id="page-24-4"></span><span id="page-24-2"></span>**Assortment List**

The Assortment List is shown in [Figure 2–1](#page-24-4).

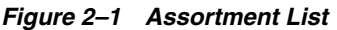

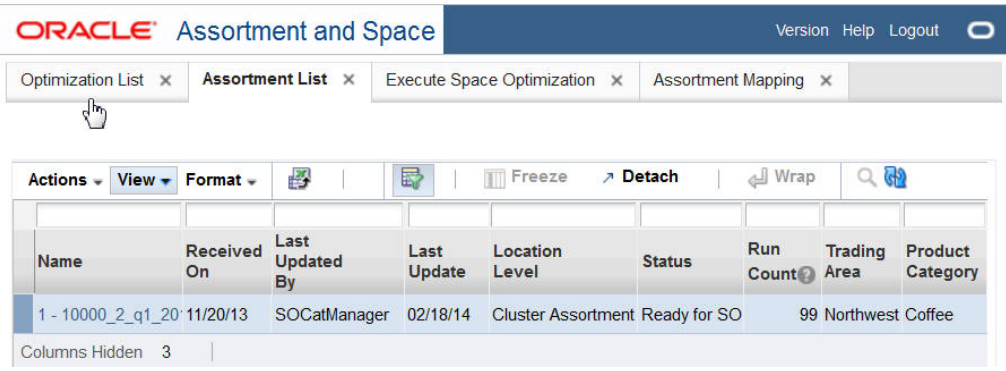

It contains the following columns.

*Table 2–1 Assortment List*

| <b>Field</b> | <b>Description</b>                   |
|--------------|--------------------------------------|
| Name         | The display name for the assortment. |
| Goal         | The goal of the assortment.          |
| Role         | The role of the assortment.          |
| Tactic       | The tactic of the assortment.        |

| <b>Field</b>            | <b>Description</b>                                                                                                    |
|-------------------------|----------------------------------------------------------------------------------------------------|
| Received On             | The date the assortment was received.                                                                                                    |
| Last Updated By         | The user ID of the person who most recently updated the<br>assortment.                                                                                                    |
| Last Update             | The date when the assortment was most recently updated.                                                                                                    |
| Location Level          | The location level for the assortment (Cluster Assortment, Store<br>Assortment, or Space Cluster). This is the level at which the<br>assortment data is delivered. Products are delivered once for all<br>stores within a cluster (Cluster assortment) or once for every<br>store (Store assortment) |
| <b>Status</b>           | The status of the assortment in terms of space optimization.<br>Values include Finalized, Exported, Ready for SO, and POG<br>mapping needs review. Select any assortment with a status of<br>Finalized or Ready for SO in order to display that assortment in<br>Assortment Analysis.                |
| Run Count               | The total number of existing optimization runs (regardless of<br>status) that have occurred, based on a planogram set that is<br>included in the assortment.                                                                                                    |
| Trading Area            | The trading area for the assortment.                                                                                                    |
| <b>Product Category</b> | The product category for the assortment.                                                                                                    |
|                         |                                                                                                    |

*Table 2–1 (Cont.) Assortment List*

#### <span id="page-25-0"></span>**About Rollbacks**

The **Rollback** functionality is available from the **View** drop-down menu.

 If the current status of the assortment is Exported, the status rolls back to Finalized. After the rollback from Exported, the assortment is not available to external application (as it was when it had a status of Exported).

You cannot roll-back any run. If an assortment is in Finalized status, you will not be able to create any new runs based on POG sets within that assortment so you must roll the assortment back to Ready for SO status, create more optimization runs, and finalize again if necessary.

When you roll back an assortment to Ready for SO, you cannot export it but you can finalize eligible runs that are associated with the assortment that were not finalized before. In addition, once you have rolled the assortment back to Ready for SO, you can create new runs that are based on planogram sets associated with the assortment, something you cannot do when the assortment is in status of Finalized or Exported.

# <span id="page-25-1"></span>**Assortment Analysis**

Assortment Analysis is available for an assortment if one or more of the runs associated with that assortment have been approved. Such runs have a status of Approved or Finalized. Category Management users and SO analysts have permission to conduct this analysis. The SO Super User can access this screen as read-only.

The Assortment Analysis screen can be used to:

- determine how much of a specific assortment has not been optimized
- examine the aggregated results of the approved runs for a specific assortment
- finalize the optimized results
- export the results

To access Assortment Analysis, select an assortment from the Assortment List that has a status of Ready for SO or Finalized. You see the Assortment Analysis screen. This screen consists of three distinct areas.

#### **Assortment Summary**

This section of the Assortment Analysis screen, shown in [Figure 2–2](#page-26-0), displays a subset of the information contained in the Assortment List. The information describes the assortment you selected.

<span id="page-26-0"></span>*Figure 2–2 Assortment Summary*

|                        |                  | ORACLE Assortment and Space                                     |                   |                                              |                | Version Help Logout                              |        |
|------------------------|------------------|-----------------------------------------------------------------|-------------------|----------------------------------------------|----------------|--------------------------------------------------|--------|
| Assortment List X      |                  | Execute Space Optimization X                                    |                   | Assortment Mapping X                         |                | Assortment Analysis:1 X                          |        |
|                        |                  |                                                                 |                   |                                              |                |                                                  |        |
|                        |                  | > Assortment Summary: 1 - Coffee - Northwest - 1st Qrtr, FY2014 |                   |                                              |                | Finalize                                         | Export |
| <b>Trading</b><br>Area | <b>Northwest</b> | Name 1 - 10000 2 g1 2014 1                                      | Goal<br>Role dest | Tactic Assortment: Maintain, Space: Maintain | On<br>Location | Received 11/20/2013<br><b>Cluster Assortment</b> |        |

#### **Select Runs for Analysis**

This section, shown in [Figure 2–3,](#page-26-1) displays the runs for the assortment you selected. The Available Runs lists all the runs associated with the assortment whose status is Approved or Finalized. Only approved or finalized runs appear here. The Selected Runs lists the runs whose results you are interested in viewing. are interested to be considered to generate the assortment optimization results. Overlaps may exist across selected runs. In that case, results from the most recently approved or finalized run take precedence over other runs with the same sku/store combination.

The Selected Runs list is also used to control which runs become finalized. If you select more than a run that covers the same product/location, you will only see results from the run with the most recent results data.

<span id="page-26-1"></span>*Figure 2–3 Select Runs for Analysis*

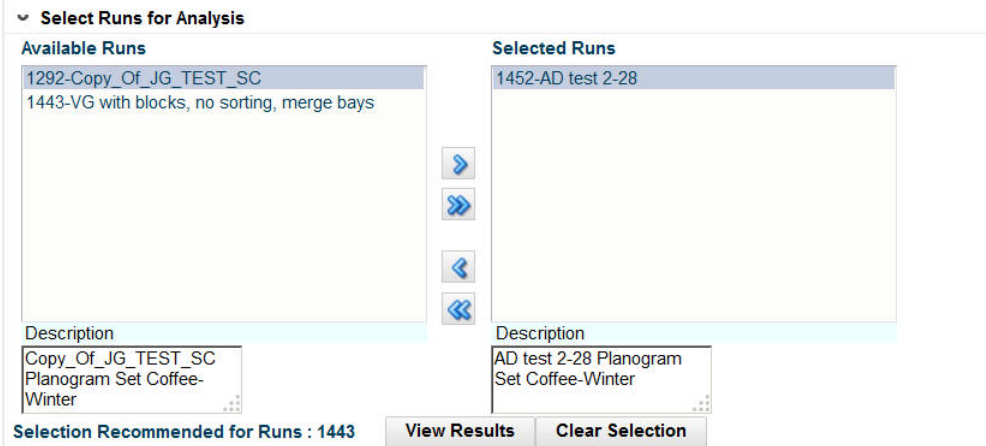

To move all runs from the Available Runs list to the Selected Runs list, click the double arrow.

To move a select group of runs from the Available Runs list to the Selected Runs list, highlight the run or runs you want in the Available Runs list and click the single arrow.

To moves runs from the Selected Runs list to the Available Runs list, you should reverse this process.

#### **Run Results**

To display the results of a run in the Run Results table, shown in [Figure 2–4,](#page-27-0) highlight the run and click the **View Results** button. (Note that some columns are hidden so that the figure fits on the page.)

<span id="page-27-0"></span>*Figure 2–4 Run Results*

| Roll up to Product<br><b>Show</b>            |                        | $\blacktriangledown$  |                                         |                    |                                 |                         |                        |                                                            |         |  |
|----------------------------------------------|------------------------|-----------------------|-----------------------------------------|--------------------|---------------------------------|-------------------------|------------------------|------------------------------------------------------------|---------|--|
| $View - Format -$                            | 審<br>蹘                 |                       | Freeze                                  | <b>7</b> Detach    | лJ                              | Wrap                    |                        |                                                            |         |  |
| <b>Assortment</b><br><b>Cluster</b>          | Product<br><b>Name</b> | <b>Store</b><br>Count | <b>Stores</b><br>with<br><b>Facings</b> | <b>Count Units</b> | Fabing Sales $\rightarrow \vee$ | <b>Sales</b><br>Revenue | <b>Gross</b><br>Profit | Lost $\triangle\heartsuit$<br><b>Sales</b><br><b>Units</b> | Demand  |  |
| Value - Large - A (Ni 1234582 - Folgers E4   |                        |                       | $\Omega$                                | $\Omega$           | o                               | 0                       | $\Omega$               | $\Omega$                                                   | 87      |  |
| Value - Large - A (Ni 1234747 - Folgers 14   |                        |                       | $\bf{0}$                                | $\overline{0}$     | $\bf{0}$                        | $\overline{0}$          | $\bf{0}$               | $\overline{0}$                                             | 97      |  |
| Value - Large - A (Ni 1234753 - Folgers [4]  |                        |                       | $\mathbf{0}$                            | $\mathbf{0}$       | $\bf{0}$                        | 0                       | $\mathbf 0$            | $\overline{0}$                                             | 92      |  |
| Value - Large - A (No 1234759 - Folgers N4)  |                        |                       | $\Omega$                                | $\overline{0}$     | $\Omega$                        | $\overline{0}$          | $\mathbf{0}$           | $\Omega$                                                   | 101     |  |
| Value - Large - A (Ni 1234762 - Folgers E4   |                        |                       | 0                                       | $\overline{0}$     | $\Omega$                        | $\overline{0}$          | 0                      | $\bf{0}$                                                   | 104     |  |
| Value - Large - A (Ni 1234765 - Folgers F4   |                        |                       | 1                                       | 5                  | 82.9678                         | 570.0218                | 44.8358                | 2.0397                                                     | 85,0075 |  |
| Value - Large - A (Ni 1234768 - PL 100% 4    |                        |                       |                                         | 5                  | 71.7156                         | 657.2234                | 203.2636               | 0.2607                                                     | 71.9763 |  |
| Value - Large - A (Ni 1234816 - Tully's Da 4 |                        |                       |                                         | 4                  | 41.227                          | 425.104                 | 164.1371               | $\Omega$                                                   | 41.227  |  |

By default, the results are displayed for all data. To display the data at different levels of aggregation, use the **Show** drop-down list. You can choose from the following options:

- All data
- Roll up to Assortment Cluster (a single line is displayed for the entire cluster)
- Roll up to Product. Product: Results are displayed at the Assortment Cluster/Product level. You see one line for each product within each cluster.
- Roll up to Planogram Set. Results are displayed at the Assortment Cluster/Product/Planogram Set level. You see one line for each planogram set that a product belongs to within an assortment cluster.

To clear the display, click the **Clear Selection** button. This clears the results from the results table and moves all of the runs in the Selected Runs list back into the Available Runs list (resets the user selection).

#### **Results Table**

The Results Table displays the following information at the aggregation level you selected. Note that each aggregation level displays only a subset of the information listed in [Table 2–2.](#page-28-0)

<span id="page-28-0"></span>

| <b>Column Name</b>         | <b>Description</b>                                                                                                    | <b>Displayed at Aggregation Level</b> |
|----------------------------|----------------------------------------------------------------------------------------------------|---------------------------------------|
| <b>Assortment Cluster</b>  | The name that identifies the<br>cluster.                                                                                      | All, Cluster, Product, Planogram Set  |
| Product Code               | The code assigned to the product.                                                                                             | All, Product, Planogram Set           |
| <b>Product Name</b>        | The name that identifies the<br>product.                                                                                      | All, Product, Planogram Set           |
| Planogram Set              | The name that identifies the<br>planogram set. The name is a<br>concatenation of the subcategory<br>name and the season name. | All, Planogram Set                    |
| <b>Store Code</b>          | The code assigned to the store.                                                                                               | All                                   |
| <b>Store Name</b>          | The name that identifies the store.                                                                                           | A11                                   |
| Run ID                     | The ID that identifies the specific<br>run. This is useful for assortments<br>with more than one run.                         | A <sub>11</sub>                       |
| <b>Store Count</b>         | Tells the user how many stores the<br>data from that row represents.                                                          | Product, Planogram Set                |
| <b>Stores with Facings</b> | The number of stores whose<br>facing count is greater than 0 (see<br>Store Count description).                                | Product, Planogram Set                |
| <b>Facing Count</b>        | The facing count.                                                                                                    | All, Cluster, Product, Planogram Set  |
| Sales Units                | The number of the standard sales<br>category for a product.                                                                   | All, Cluster, Product, Planogram Set  |
| Sales Revenue              | The amount of revenue for the<br>product.                                                                                     | All, Cluster, Product, Planogram Set  |
| <b>Gross Profit</b>        | The difference between sales<br>revenue and cost.                                                                             | All, Cluster, Product, Planogram Set  |
| Lost Sales Units           | The lost sales units.                                                                                                    | All, Cluster, Product, Planogram Set  |
| Demand                     | The demand.                                                                                                    | All, Cluster, Product, Planogram Set  |

*Table 2–2 Results Table*

#### **Finalizing an Assortment**

Which runs are finalized is based on which runs are used to generate the results data (the set of unique Run IDs in the View Results table). In order to determine the runs used to generate the data, the most current run for each product/store is determined. For example, when you view the results for All, you may see records that have different Run IDs.

The "Selection Recommended for Runs" should include all runs used to generate the results. A run must be in this list and in the Selected Runs list in order to become finalized when the assortment is finalized.

Once you are satisfied with the results and finalize an assortment, it is available for export to Category Management and Space Planning.

Once an assortment is finalized, the status as displayed in the Assortment List changes to Finalized.

To finalize an assortment, open it in the Assortment Analysis screen, select the runs you want to finalize, and click the Finalize button.

#### **Exporting the Run Results**

Once an assortment is finalized, the Export button is enabled and the Finalize button is disabled. Click the **Export** button in order to export the results. Once the assortment is exported, the results of the export are displayed in the Assortment Analysis table, as shown in [Figure 2–5](#page-29-0), and you can no longer select the runs for analysis. At this point, the Assortment Analysis display consists only of the Summary and the Results. The Select Runs for Analysis section is not displayed.

<span id="page-29-0"></span>*Figure 2–5 Assortment Analysis After Export*

| ASO CMDs-              | $View -$<br>o                     |                               | D                  |                       |                             | Wo     |
|------------------------|-----------------------------------|-------------------------------|--------------------|-----------------------|-----------------------------|--------|
| <b>Assortment List</b> | <b>Assortment Analysis:4</b>      |                               |                    |                       |                             |        |
|                        | Assortment Summary: 4 - Fall 2012 |                               |                    |                       | Finalize                    | Export |
| Name                   | $4 -$                             |                               | Goal Goal-Potatoes | Received On 2/25/2014 |                             |        |
|                        | Potatoes ClstA US Fall-2012       |                               | Role Role-Potatoes |                       | Location Cluster Assortment |        |
| Trading<br>Area        | <b>TA LABEL</b>                   | <b>Tactic Tactic-Potatoes</b> | Level              |                       |                             |        |
| Category               | <b>Product Potatoes</b>           |                               |                    |                       | Status Exported             |        |
| Show                   | <b>Roll up to Product</b>         |                               |                    |                       |                             |        |

Once an assortment is exported, the status of the run as displayed in the Assortment List changes to Exported. The status is also shown on the Assortment Analysis screen, in the Summary section.

Once the assortment is finalized and exported, it is no longer available in the Select Planogram Set in Execute Space Optimization. See [Chapter 4, "Execute Space](#page-32-4)  [Optimization"](#page-32-4) for more information about the Select Planogram Set.

The runs that are finalized may represent a subset of the group of approved runs.

#### **Assortment Analysis Metrics**

The metrics displayed in the Assortment Summary list and in the Run Results list can be different. This can occur when there is more than one run as the run results roll-up to Space Cluster or Store (optimization location) and the assortment analysis rolls up to Assortment Cluster.

Specifically, the metrics Units, Sales Revenue, Gross Profit and Lost Sales Units obtained from run results are summarized across all optimization location for all stores. These values match with the assortment analysis rollup to assortment cluster when that run is the only selected. The metrics Facing and Demand actually match but are presented at different levels within the two screens. The run results bottom panel included products shows those values as an average per store, while the assortment analysis screen shows those values just as the other metrics: across all the stores within the cluster.

# <span id="page-30-3"></span><sup>3</sup>**Optimization List**

This chapter describes the use of the Optimization List tab.

# <span id="page-30-1"></span><span id="page-30-0"></span>**Introduction**

The Optimization List is the dashboard for the ASO runs. In this tab, you can see a list of all existing runs, along with details that describe each run. The list includes runs created by other users, which you can open in read-only mode. You can create a run, copy a run, open a run, or delete a run.

# <span id="page-30-5"></span><span id="page-30-2"></span>**Optimization List Interface**

The optimization list, shown in [Figure 3–1](#page-30-5), includes the columns described in [Table 3–1.](#page-30-4)

| Optimization List × |                   | Assortment List X<br>$4\mu$                                       |                   | Execute Space Optimization X |                                | <b>Assortment Mapping</b> | $\times$                                          | <b>Assortment Analysis:</b> |    |
|---------------------|-------------------|-------------------------------------------------------------------|-------------------|------------------------------|--------------------------------|---------------------------|---------------------------------------------------|-----------------------------|----|
| $Actions -$         | $View - Format -$ | 嚶<br>Ñ                                                            | 鄾<br>X            | 屋                            | <b>TTT</b> Freeze              |                           | <b>7 Detach</b>                                   | All Wrap                    | ĠЮ |
| Run<br><b>Name</b>  | Created<br>By     | Planogram<br><b>Set</b>                                           | Location<br>Level | Run<br><b>Status</b>         | <b>Status</b><br><b>Update</b> | On                        | <b>Optimized Assortment</b><br>Count <sup>1</sup> |                             |    |
|                     |                   | 1613 - peg too SOAnalyst1 Coffee - Winter Space cluster Complete  |                   |                              | 04/03/14                       | 04/03/14                  |                                                   |                             |    |
|                     |                   | 1611 - AD - but SOAnalyst1 Coffee - Winter Space cluster Complete |                   |                              | 04/03/14                       | 04/03/14                  |                                                   |                             |    |
|                     |                   | 1594 - facings SOAnalyst1 Coffee - Winter Store                   |                   | Complete                     | 03/27/14                       | 03/27/14                  | - 1                                               |                             |    |
|                     |                   | 1575 - 693 DT SOAnalyst1 Coffee - Winter Store                    |                   | Complete                     | 03/27/14                       | 03/27/14                  | -1                                                |                             |    |
|                     |                   | 1574 - 693 DT SOAnalyst1 Coffee - Winter Store                    |                   | Complete                     | 03/26/14                       | 03/26/14                  | -1                                                |                             |    |
|                     |                   | 1573 - 693 DT SOAnalyst1 Coffee - Winter Store                    |                   | Complete                     | 03/26/14                       | 03/26/14                  |                                                   |                             |    |

*Figure 3–1 Optimization List*

<span id="page-30-4"></span>*Table 3–1 Optimization List*

| Field      | <b>Description</b>                                                                        |
|------------|-------------------------------------------------------------------------------------------|
| Run Name   | The Run Name is built by concatenating the internal Run ID and<br>the user-provided name. |
| Created By | The login ID of the user who created the run.                                             |

| <b>Field</b>            | <b>Description</b>                                                                                                    |
|-------------------------|----------------------------------------------------------------------------------------------------|
| Planogram Set           | A description of the POG set. The name os a concatenation of the<br>subcategory name and the season name.                                          |
| Location Level          | The location level selected for optimization (Store or Space<br>Cluster).                                                                          |
| Optimized On            | The date when the run was optimized.                                                                                                    |
| Status Update           | The date when the status was last updated.                                                                                                    |
| Run Status              | The current status of the run. Values include Setup in Progress,<br>Running, Complete, Approved, and Finalized.                                    |
| <b>Assortment Count</b> | The number of assortments to which the run applies (this is<br>based on how many assortments include the planogram set that<br>is set for the run) |
| Description             | The user-provided description for the run.                                                                                                    |

*Table 3–1 (Cont.) Optimization List*

#### <span id="page-31-0"></span>**Create a Run**

To create a new run, click the Create Run icon. You are taken to the Optimization Setup stage in the Execute Space Optimization tab.

In order to create a run, you must have either Micro-space opt analyst permission or analytical super user permission.

#### <span id="page-31-1"></span>**Copy a Run**

To copy an existing run, highlight that run in the displayed list and click the Copy Run icon. Alternatively, you can also open the run you want to copy and then choose "Save As" from Action menu. You are taken to the Optimization Setup stage in the Execute Space Optimization tab. The fields are populated with copies of all inputs and data. Any existing results are not included. The list of runs is updated with a run that has a new ID; all other fields match the existing run. Only micro space opt analyst and analytical super user can create new runs.

#### <span id="page-31-2"></span>**Open a Run**

To edit an existing run, highlight that run in the displayed list and click the run ID. Any user can open a run; however, only users with micro space opt analyst or analytical super user permissions can open a run in edit mode. Edit mode is only allowed for runs that a user created and only when the run does not have a status of Running, Approved, or Exported. All other runs are opened in read-only mode.

#### <span id="page-31-3"></span>**Delete a Run**

Runs can be deleted depending on the status of the run and the permissions a specific user has.

A user with Administrator permissions can delete any run except for one that has a status of Setup in Progress.

Users with micro space opt analyst or analytical super user can delete any runs they have created that do not have a status of Running, Approved, or Exported. They cannot delete runs created by another user.

More than one run can be selected for deletion at the same time.

**4**

# <span id="page-32-4"></span><sup>4</sup>**Execute Space Optimization**

This chapter provides details about using the Execute Space Optimization tab.

## <span id="page-32-1"></span><span id="page-32-0"></span>**Introduction**

The Execute Space Optimization tab provides a series of four stages that you progress through in order to set up, run, and analyze the results of the optimization run:

- [Optimization Setup.](#page-32-2) Used to pick a planogram set, the locations, and the optimization level.
- [Fixture and Product Data.](#page-40-0) Used to view or change fixtures and product merchandise settings.
- [Objective and Constraints](#page-49-0). Used to view or choose optimizations, objectives, and constraints.
- [Results and Analysis](#page-58-1). Used to view results and override, approve, or revisit prior steps in order to make changes.

# <span id="page-32-2"></span>**Optimization Setup**

The Optimization Setup stage is used to pick a planogram set, the locations, and the optimization level. It is organized into three major sections: the Summary section, the Setup section, and the Review Optimization Locations section.

This tab is read-only if the run has been submitted to the system, if the user does not have permission to edit runs, or if the user has permission to edit runs but not create runs.

After you have made your selections, you can go to the next stage by clicking the Next button, submit the run for optimization, or validate the data. Use the **Action** menu to access Submit and Validate. If you submit the run for optimization at this point, the default rules and settings are used.

#### <span id="page-32-3"></span>**Summary**

The Summary section, shown in [Figure 4–1,](#page-33-2) identifies the run you are configuring. This section is populated once you provide the required information in the [Setup](#page-33-0) section. It contains the fields listed in [Table 4–1](#page-33-1).

#### <span id="page-33-2"></span>*Figure 4–1 Summary*

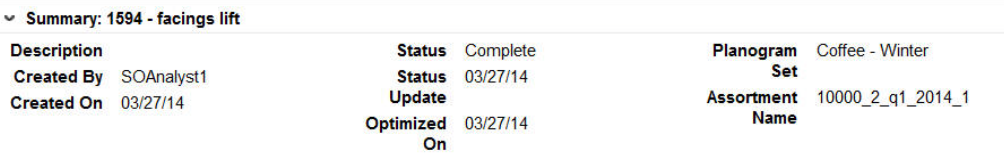

The Summary section is displayed at the top of each tab in the Execute Space Optimization stage.

<span id="page-33-1"></span>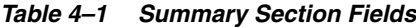

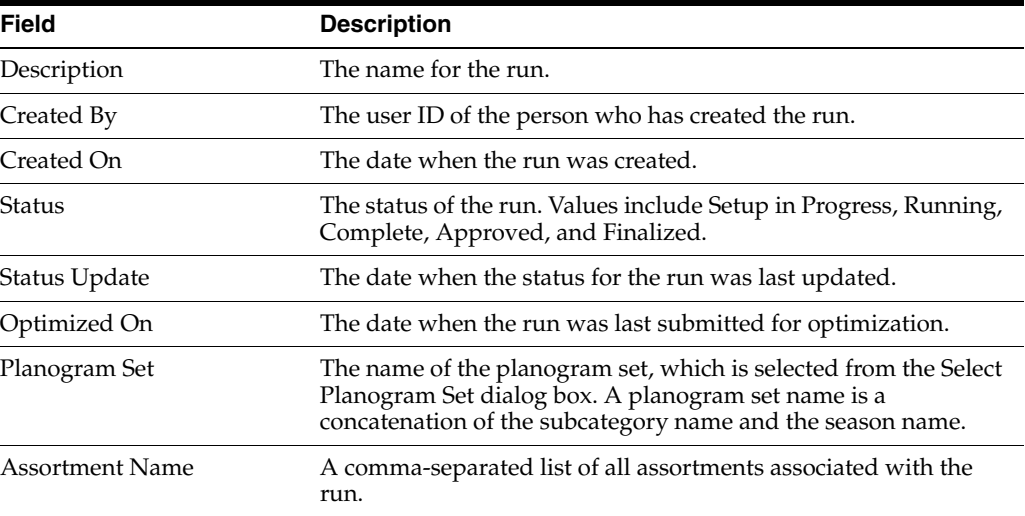

#### <span id="page-33-0"></span>**Setup**

The Setup section, shown in [Figure 4–2](#page-33-3), is used to define and configure the run and provides access to dialog boxes that you use to select the Planogram sets and the optional Template to use for the run. In addition, you identify the Location Level for the run.

#### <span id="page-33-3"></span>*Figure 4–2 Setup*

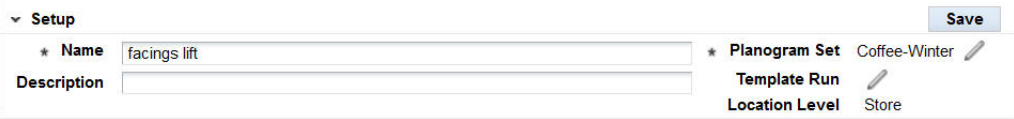

Click the **Save** button to save changes to the Name and Description fields. You also use this button to save changes to the planogram set, location level, and template run fields.

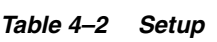

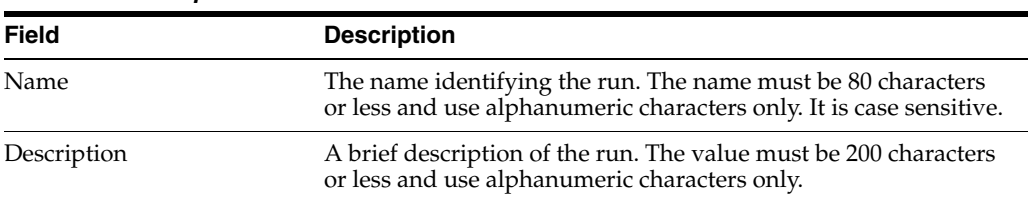

| <b>Field</b>   | <b>Description</b>                                                                                                    |
|----------------|----------------------------------------------------------------------------------------------------|
| Planogram Set  | The field displays the name of the planogram set you select for<br>the run. The name is a concatenation of the subcategory name<br>and the season name.                                               |
|                | Click the <b>Pencil</b> icon to access the <b>Planogram</b> Set dialog box,<br>from which you make a selection.                                                                                       |
| Template Run   | The field displays the name of the template you optionally select<br>to use when creating a new run. Click the Pencil icon to access<br>the Template Run dialog box, from which you make a selection. |
| Location Level | Choose the Location Level for the run from the drop-down list.<br>Values are Space Cluster and Store.                                                                                                 |

*Table 4–2 (Cont.) Setup*

#### <span id="page-34-0"></span>**Planogram Set**

The Select Planogram Set dialog box, shown in [Figure 4–3](#page-34-1), which you access by clicking the **Pencil** icon adjacent to Planogram Set, lists all the planograms that are available to you for the run. You can select only one.

<span id="page-34-1"></span>*Figure 4–3 Select Planogram Set*

| $View -$<br>Format $-$                           | 局<br>斟 | <b>TT</b> Freeze           | <b>7 Detach</b>  | Wrap               |               |  |
|--------------------------------------------------|--------|----------------------------|------------------|--------------------|---------------|--|
| Planogram<br><b>Store</b><br>Set<br><b>Count</b> |        | <b>Planogram Hierarchy</b> |                  |                    |               |  |
|                                                  |        | <b>Department</b>          | Category         | <b>Subcategory</b> | <b>Season</b> |  |
| Coffee-Winter                                    | 37     | Grocery                    | <b>Beverages</b> | Coffee             | Winter        |  |
| $\blacksquare$                                   |        |                            |                  |                    |               |  |
|                                                  |        |                            |                  |                    |               |  |
|                                                  |        |                            |                  |                    |               |  |

Highlight the appropriate row and click **OK**. If you change this selection after either selecting stores or building optimization location tables, then you must re-select the stores and the optimization locations for those stores.

*Table 4–3 Select Planogram Set*

| <b>Field</b>                      | <b>Description</b>                                                                                                  |
|-----------------------------------|----------------------------------------------------------------------------------------------------|
| Planogram Set                     | The display name for the planogram set. The name is a<br>concatenation of the subcategory name and the season name. |
| <b>Store Count</b>                | The number of stores associated with the planogram set.                                                             |
| Planogram Hierarchy<br>Department | The planogram set belongs within a hierarchy that consists of<br>Department, Category, Subcategory, and Season.     |

| Field                        | <b>Description</b>                                                                          |
|------------------------------|---------------------------------------------------------------------------------------------|
| Planogram Hierarchy          | The planogram set belongs within a hierarchy that consists of                               |
| Category                     | Department, Category, Subcategory, and Season.                                              |
| Planogram Hierarchy          | The planogram set belongs within a hierarchy that consists of                               |
| Subcategory                  | Department, Category, Subcategory, and Season.                                              |
| Planogram Hierarchy          | The planogram set belongs within a hierarchy that consists of                               |
| Season                       | Department, Category, Subcategory, and Season.                                              |
| <b>Assortment Details</b>    | A comma-separated list of the assortment IDs that the                                       |
| <b>Product Category</b>      | planogram set applies to.                                                                   |
| <b>Assortment Details ID</b> | The external ID of the planogram set.                                                       |
| Assortment Details Name      | A comma-separated list of the assortment external IDs that the<br>planogram set applies to. |

*Table 4–3 (Cont.) Select Planogram Set*

#### <span id="page-35-0"></span>**Template Run**

The Select Template Run dialog box, which you access by clicking the **Pencil** icon adjacent to Template Run, lists all the previous runs that are available to you to use as a template in creating a new run. You can select only one. Highlight the appropriate row and click **Save**. The new run you is initialized using values and settings that were used in the template run and apply to the new run. This is optional. You can use the No Template button to clear the template selection.

| <b>Field</b>  | <b>Description</b>                                                                                      |
|---------------|----------------------------------------------------------------------------------------------------|
| ID            | The ID that identifies the run.                                                                         |
| Name          | The name of the run.                                                                                    |
| Description   | A brief description of the run.                                                                         |
| Planogram Set | The planogram set associated with the run.                                                              |
| Created By    | The user ID of the person who created the run.                                                          |
| Run Status    | The status of the run. Values include Setup in Progress, Running,<br>Complete, Approved, and Finalized. |
| Status Update | The date when the status for the run was last updated.                                                  |

*Table 4–4 Select Template Run*

#### <span id="page-35-1"></span>**Location Level**

The location level identifies the level at which the optimization occurs. You select either Space Cluster or Store from the drop-down list. If you change the value of this field after building the optimization locations, then the optimization locations are re-built using the store you selected and at the new location level.

#### <span id="page-35-2"></span>**Review Optimization Locations**

The Review Optimization Locations table, shown in [Figure 4–4,](#page-36-1) displays the optimization locations for the optimization.
*Figure 4–4 Review Optimization Locations*

|                                                 |  | selection, planogram set, or location level. |    |                       |                      |                    | Expand the location tree to see selected stores grouped for this optimization run. In the case of cluster level optimization, the application<br>creates space clusters by grouping stores that have the same product list and loaded planogram length. Change this tree by changing stor |                                            |                     |
|-------------------------------------------------|--|----------------------------------------------|----|-----------------------|----------------------|--------------------|----------------------------------------------------------------------------------------------------|--------------------------------------------|---------------------|
|                                                 |  | Actions - View - Format -                    | 圈  |                       | <b>Choose Stores</b> | <b>TTT</b> Freeze  | <b>7</b> Detach                                                                                                    | 乍 趵<br>$\frac{1}{2}$                       |                     |
| <b>Location Tree</b>                            |  | <b>Location Description</b>                  |    |                       | Optimization         | <b>Count Count</b> | <b>Store Product Assortment</b><br><b>Time Frame</b>                                                                                                    | Planogram<br><b>Fixture</b><br><b>Type</b> | Planogram<br>Length |
| $\sim$ All Locations<br>All Locations           |  |                                              | 61 | $02/08/14 - 01/31/15$ | <b>Shelf</b>         | 96,144             |                                                                                                    |                                            |                     |
| > Mainstream Mainstream - Small - E (Northwes 1 |  |                                              | 61 | $02/08/14 - 01/31/15$ | <b>Shelf</b>         | 96                 |                                                                                                    |                                            |                     |
| > Value - Larg Value - Large - A (Northwest)    |  |                                              | 61 | $02/08/14 - 01/31/15$ | Shelf                | 144                |                                                                                                    |                                            |                     |

You can use this table to edit the list of existing locations or add new locations. The locations are listed in a tree structure that shows the hierarchy the optimization locations are part of. If the location level is set to Space Cluster, then the lowest level of the tree is space cluster. If the location level is set to Store, then the lowest level of the tree is store.

*Table 4–5 Review Optimization Locations*

| <b>Field</b>                  | <b>Description</b>                                                                                                    |  |  |  |  |  |
|-------------------------------|----------------------------------------------------------------------------------------------------|--|--|--|--|--|
| Location Tree                 | Displays the node name in the optimization location hierarchy<br>tree. The lowest level is either space cluster of store.                         |  |  |  |  |  |
| <b>Location Description</b>   | A brief description of the optimization location hierarchy node.                                                                                  |  |  |  |  |  |
| <b>Optimization Locations</b> | The number of optimization locations under the optimization<br>location hierarchy node. The lowest level is always "1"                            |  |  |  |  |  |
| <b>Store Count</b>            | The number of stores in the optimization location hierarchy<br>node. If the location level is store, then it will be "1" for the<br>lowest level. |  |  |  |  |  |
| Product Count                 | The number of products for the optimization location, based on<br>the associated assortment.                                                      |  |  |  |  |  |
| <b>Assortment Time Frame</b>  | The start date and end date for which the optimization location's<br>associated assortment is valid, across products.                             |  |  |  |  |  |
| Planogram Fixture Type        | A comma-separated list of unique planogram fixture types that<br>exist for the optimization location hierarchy node.                              |  |  |  |  |  |
| Planogram Length              | A comma-separated list of unique planogram lengths that exist<br>for the optimization location hierarchy node.                                    |  |  |  |  |  |

#### **Choose Stores**

Click the **Choose Stores** button to add locations to the optimization run. The Selected Stores dialog box, shown in [Figure 4–5](#page-37-0), lists the stores that you have already selected for the optimization locations.

| Actions - View - Format - | + X                                        | 學                | <b>Add All Stores</b>                            | 郾                                          | Freeze                     |
|---------------------------|--------------------------------------------|------------------|--------------------------------------------------|--------------------------------------------|----------------------------|
| <b>Store</b>              | <b>Parent</b><br><b>Cluster</b>            | Product<br>Count | <b>Assortment</b><br><b>Time</b><br><b>Frame</b> | Planogram<br><b>Fixture</b><br><b>Type</b> | <b>Planogran</b><br>Length |
|                           | 85 - 1052 Aberdeen Value - Medium - B + 61 |                  | 02/08/14 - 01/31/15 Shelf                        |                                            | 144                        |
| 72 - 1039 Everett         | Premium - Small - (61)                     |                  | 02/08/14 - 01/31/15 Shelf                        |                                            | 96                         |
|                           | 61 - 1028 Salt Lake Mainstream - Mediu 61  |                  | 02/08/14 - 01/31/15 Shelf                        |                                            | 144                        |
| 82 - 1049 Fargo           | Value - Medium - B i 61                    |                  | 02/08/14 - 01/31/15 Shelf                        |                                            | 144                        |
|                           | 69 - 1036 Pocatello Premium - Large - 461  |                  | 02/08/14 - 01/31/15 Shelf                        |                                            | 144                        |
|                           |                                            |                  |                                                  |                                            |                            |

<span id="page-37-0"></span>*Figure 4–5 Selected Stores*

If you have not yet selected any stores, then no stores are listed and the table is blank. This can occur if you have changed the planogram set for the run or in the case of new runs (in which stores have not yet been added).

The Choose Stores dialog box contains the following fields:

| <b>Field</b>           | <b>Description</b>                                                                                                    |  |  |  |  |  |
|------------------------|----------------------------------------------------------------------------------------------------|--|--|--|--|--|
| <b>Store</b>           | The identification for the store. It is a concatenation of the store<br>code and the store name.                                         |  |  |  |  |  |
| Parent Cluster         | The name of the cluster that the store belongs to.                                                                                       |  |  |  |  |  |
| Product Count          | The number of products that the store carries that belong to the<br>assortment associated with the planogram set that you selected.      |  |  |  |  |  |
| Assortment Time Frame  | The start date and end date during which the assortment<br>associated with the planogram set you selected is valid.                      |  |  |  |  |  |
| Planogram Fixture Type | A comma-separated list of the unique planogram fixture types<br>available for the associated planogram set's assortment at the<br>store. |  |  |  |  |  |
| Planogram Length       | A comma-separated list of the unique planogram lengths<br>available for the associated planogram set's assortment at the<br>store.       |  |  |  |  |  |

*Table 4–6 Choose Stores*

You use the Choose Stores dialog box for adding stores and deleting stores. It is enabled once you provide the required information in the Summary section. To add stores, click the **Add** icon in order to access the [Adding Stores](#page-38-0) functionality. To delete stores, highlight one or more stores from the Choose Stores list and click the **Delete** icon. You can also click the **Add All Stores** button in order to add all the stores for which the planogram set you selected applies.

When you click **OK** in the Choose Stores dialog box, the list of selected stores is saved and the optimization locations are built or re-built. As long as the run is in a state in which the optimization locations can be edited, you can update the list and re-build the optimization locations.

When you click **Cancel** in the Choose Store dialog box, all the changes you have made to the list of selected stores are reverted and no changes are made to the optimization locations.

#### <span id="page-38-0"></span>**Adding Stores**

You add stores through the Select Stores dialog box, which you access by clicking the **Add** icon in the Choose Stores dialog box. The Select Stores dialog box, shown in [Figure 4–6](#page-38-1), displays a list of stores that can be added to the optimization run, based on the run's Planogram Set value.

<span id="page-38-1"></span>*Figure 4–6 Location Hierarchy*

| 酄<br>Actions - View - Format -                                 | <b>7</b> Detach<br>Freeze          | $\equiv$<br>乍                | î2                      | Wrap           |
|----------------------------------------------------------------|------------------------------------|------------------------------|-------------------------|----------------|
| <b>Location Tree</b>                                           | <b>Description</b>                 | <b>Store</b><br><b>Count</b> | Product<br><b>Count</b> | A١<br>Ti<br>Fi |
| <b>All Locations</b><br>v                                      | <b>All Locations</b>               | 37                           | 61                      | $02 -$         |
| Mainstream - Small - E (Northwest)<br>$\overline{\phantom{0}}$ | Mainstream - Small 1               |                              | 61                      | 0ź             |
| Value - Large - A (Northwest)                                  | Value - Large - A (N <sub>14</sub> |                              | 61                      | 0 <sup>2</sup> |
| Premium - Small - E (Northwest)<br>$\overline{\phantom{a}}$    | Premium - Small - E1               |                              | 61                      | 0 <sup>2</sup> |
| > Premium - Medium - B (Northwest)                             | Premium - Medium 2                 |                              | 61                      | 0 <sub>z</sub> |
|                                                                |                                    |                              |                         |                |
|                                                                |                                    |                              |                         |                |

The Select Stores dialog box contains the following fields:

| <b>Field</b>           | <b>Description</b>                                                                                                    |  |  |  |  |
|------------------------|----------------------------------------------------------------------------------------------------|--|--|--|--|
| Location Tree          | The name of the location hierarchy node. If it is the lowest level,<br>it is space cluster or store.                                              |  |  |  |  |
| Description            | A brief description of the location hierarchy node.                                                                                               |  |  |  |  |
| Store Count            | The number of stores in the optimization location hierarchy<br>node. If the location level is store, then it will be "1" for the<br>lowest level. |  |  |  |  |
| Product Count          | The number of products in the location, based on the associated<br>assortment.                                                                    |  |  |  |  |
| Assortment Time Frame  | The start date and end date during which the location's<br>associated assortment is valid.                                                        |  |  |  |  |
| Planogram Fixture Type | A comma-separated list of unique planogram fixture types for<br>the location hierarchy node.                                                      |  |  |  |  |
| Planogram Length       | A comma-separated list of unique planogram lengths for the<br>location hierarchy node.                                                            |  |  |  |  |

*Table 4–7 Select Stores*

### **Contextual Information**

The following information is only available when the optimization locations have been defined.

#### **Store Lookup**

You can use Store Lookup, shown in [Figure 4–7](#page-39-0), to access information about a store. You must provide the store code, either by entering it into the text field provided or by selecting it from the drop-down list. This list is populated based on the optimization location selected for the run.

<span id="page-39-0"></span>*Figure 4–7 Store Lookup*

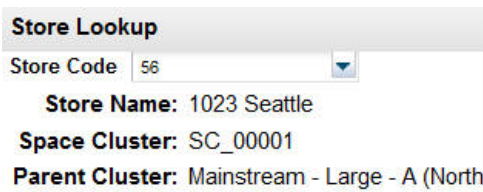

Once you select the store, you see the following information:

- Store name
- Optimization location (if location level is Space Cluster)
- Parent cluster

#### **Space Cluster Lookup**

You can use the Space Cluster Lookup, shown in [Figure 4–8](#page-39-1), to see the list of stores associated with a specific space cluster. You must provide the name of the space cluster, either by entering it into the text field provided or be selecting it from the drop-down list. The list is populated based on the optimization location selected for the run.

<span id="page-39-1"></span>*Figure 4–8 Space Cluster Lookup*

| Space Cluster Lookup |                   |  |  |  |  |
|----------------------|-------------------|--|--|--|--|
| <b>Space Cluster</b> | SC 00001          |  |  |  |  |
| <b>Store Code</b>    | <b>Store Name</b> |  |  |  |  |
| 56                   | 1023 Seattle      |  |  |  |  |
| 57                   | 1024 Portland     |  |  |  |  |
| 58                   | 1025 Boise        |  |  |  |  |

Once you select the space cluster, you see a list of the component stores.

#### **Charts**

Two charts are provided in which you can see the variation in store counts by optimization location and product counts by optimization location. The charts are populated with data once the optimization location has been configured. [Figure 4–9](#page-40-0) provides an example of the store count chart.

<span id="page-40-0"></span>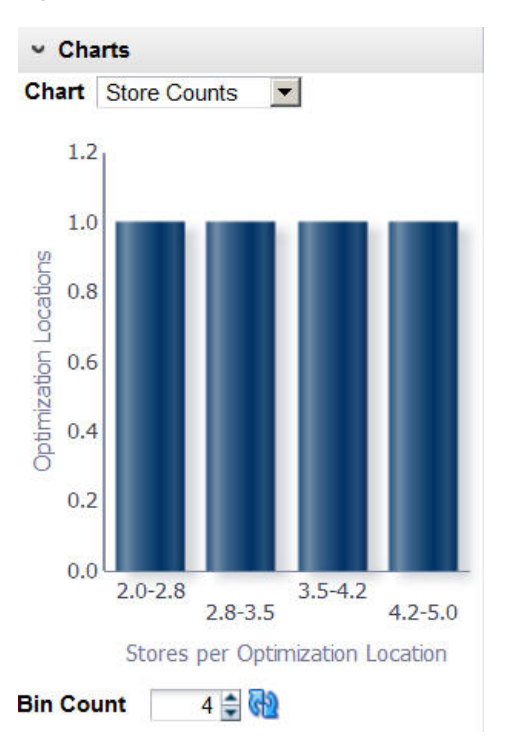

*Figure 4–9 Store Counts*

*Figure 4–10 Product Counts*

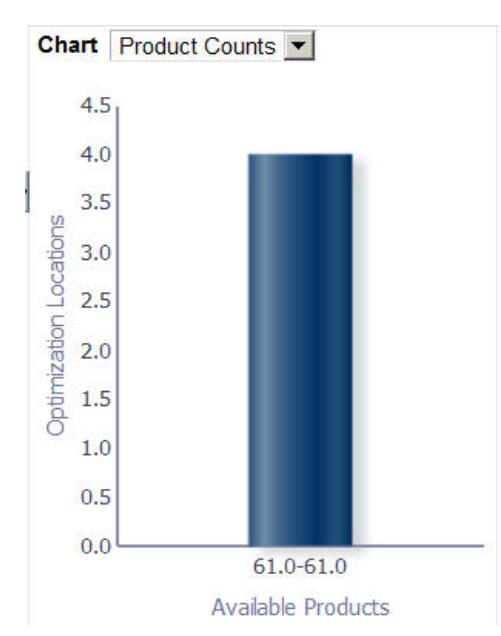

# **Fixture and Product Data**

The Fixture and Product Data stage is divided into a Summary section, a Planogram Fixtures tab, and a Product Merchandising Data tab. The Summary section identifies the characteristics of the run. The Planogram Fixtures tab is used to review the available planogram lengths for each optimization location and to update the selected configuration for each available length from a set of configurations for each length.

The Product Merchandising Data tab is used to assign merchandising options to products. These assignments can vary by product or optimization location.

This tab can only be edited by the user who created the run and only before the run has a status of Running, Approved, or Finalized.

### **Summary**

The Summary section, shown in [Figure 4–1,](#page-33-0) identifies the run you are configuring.

| <b>Field</b>                                                     | <b>Description</b>                                                                                      |  |  |  |
|------------------------------------------------------------------|----------------------------------------------------------------------------------------------------|--|--|--|
| Description                                                      | The name for the run.                                                                                   |  |  |  |
| The user ID of the person who has created the run.<br>Created By |                                                                                                    |  |  |  |
| Created On                                                       | The date when the run was created.                                                                      |  |  |  |
| <b>Status</b>                                                    | The status of the run. Values include Setup in Progress, Running,<br>Complete, Approved, and Finalized. |  |  |  |
| Status Update                                                    | The date when the status for the run was last updated.                                                  |  |  |  |
| Optimized On                                                     | The date when the run was last submitted for optimization.                                              |  |  |  |
| Planogram Set                                                    | The name of the planogram set, which is selected from the Select<br>Planogram Set dialog box.           |  |  |  |
| <b>Assortment Name</b>                                           | The name of the assortment associated with the planogram set.                                           |  |  |  |

*Table 4–8 Summary Section Fields*

#### <span id="page-41-1"></span>**Planogram Fixtures**

The Planogram Fixtures tab contains two sections: the Locations and Planogram Lengths table and the Available Configurations table.

#### **Locations and Planogram Lengths**

This table, shown in [Figure 4–11](#page-41-0), displays the run's optimization location and provides metrics about the available planogram configurations for each run.

<span id="page-41-0"></span>*Figure 4–11 Locations and Planogram Lengths*

| <b>Planogram Fixtures</b>                      |                          | <b>Product Merchandising Data</b> |                              |                 |                     |                                 |                                            |      |   |
|------------------------------------------------|--------------------------|-----------------------------------|------------------------------|-----------------|---------------------|---------------------------------|--------------------------------------------|------|---|
| Locations and Planogram Lengths<br>Actions $-$ |                          | $View - Format -$                 |                              | 郾               | 霽                   | <b>TTT</b> Freeze               | <b>7</b> Detach                            | Mrap | Œ |
| <b>Store</b>                                   | Parent<br><b>Cluster</b> |                                   | <b>Store</b><br><b>Count</b> | Lenath<br>Count | <b>Length Count</b> | Planogram Current Configuration | Planogram<br><b>Fixture</b><br><b>Type</b> |      |   |
| 68 - 1035 Spi Mainstream - Small               |                          |                                   |                              |                 | 96                  |                                 | 1 Shelf                                    |      |   |
| 79 - 1046 Min Value - Large - A (No            |                          |                                   |                              |                 | 144                 |                                 | 1 Shelf                                    |      |   |
| Rows Selected                                  |                          |                                   |                              |                 |                     |                                 |                                            |      |   |

You can create new lengths, which can be either shorter or longer than the current lengths (subject to validation), and refresh the table display.

*Table 4–9 Locations and Planogram Lengths*

| <b>Field</b>        | <b>Description</b>                      |
|---------------------|-----------------------------------------|
| Space Cluster/Store | The name of the space cluster or store. |

| <b>Field</b>               | <b>Description</b>                                                                                                    |  |  |  |  |  |
|----------------------------|----------------------------------------------------------------------------------------------------|--|--|--|--|--|
| Parent Cluster             | The name of the parent cluster of the optimization location.                                                                                                    |  |  |  |  |  |
| <b>Store Count</b>         | The number of stores in the optimization location.                                                                                                    |  |  |  |  |  |
| Current Length             | The length of the configuration that is currently ready for<br>optimization.                                                                                                    |  |  |  |  |  |
| Planogram Length Count     | The number of unique planogram lengths in the optimization<br>location.                                                                                                    |  |  |  |  |  |
| <b>Configuration Count</b> | The number of planogram configurations in the optimization<br>location.                                                                                                    |  |  |  |  |  |
| Planogram Fixture Type     | A comma-separated list of the unique fixture types present<br>across all configurations that are ready for optimization. This list<br>includes fixture types that have been created by the user. |  |  |  |  |  |

*Table 4–9 (Cont.) Locations and Planogram Lengths*

#### **Create Lengths**

Select **Create** from the Actions menu to access the Create Lengths dialog box, shown in [Figure 4–12](#page-42-0). You use this to create new planogram configurations for the optimization locations you select. This involves stretching or shrinking a configuration that is marked for optimization. If you want to create new lengths for a configuration that has not been marked for optimization, you must mark that configuration for optimization. but it must be a loaded configuration, which can be identified by the fact that the Parent Planogram field is empty or null.

<span id="page-42-0"></span>*Figure 4–12 Create Lengths*

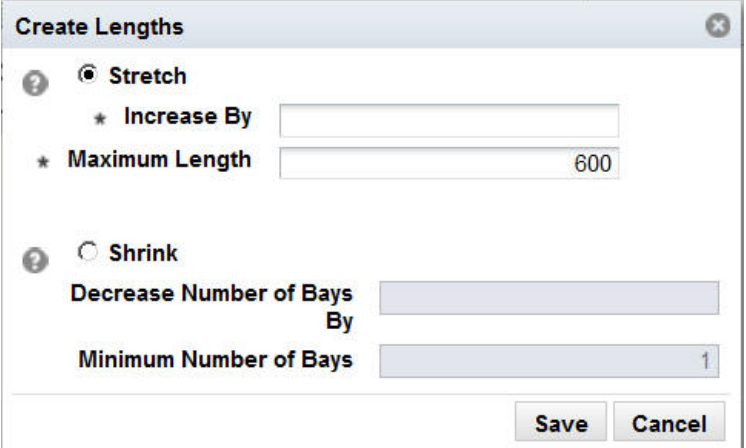

To stretch the length, select the **Stretch** radio button. Stretching changes the planogram by adding length to the last bay (including internal objects). It adds as much length as defined within the Increase By field up to the Maximum length.

A new configuration is created that is a copy of the base configuration. The planogram is shrunk by removing the bays from right to left. The length, in generic measurement length units, is adjusted based on the bays that are removed. That copy is then modified based on the values you enter in the following two fields:

| <b>Field</b>   | <b>Description</b>                                                                                                    |  |  |  |  |
|----------------|----------------------------------------------------------------------------------------------------|--|--|--|--|
| Increase By    | Use to specify how much to stretch the base configuration in<br>order to create the new configuration. The value must be less<br>than or equal to the value you enter in the Maximum Length<br>field. The unit of measurement is agnostic.               |  |  |  |  |
| Maximum Length | Use to specify the maximum length possible for the new<br>configuration. The default value that is displayed is configurable<br>during implementation. You can change the default value, but<br>the new value must be less than or equal to the default. |  |  |  |  |

*Table 4–10 Create Lengths: Stretch*

To shrink the length, select the **Shrink** radio button. Shrinking changes length (decrease) by eliminating starting from the last bay as many bays as defined by the Decrease Number of Bays, making sure that at least the minimum number of bays remain.

A new configuration is created that is a copy of the base configuration. The changes are made to the bays (not to the length). The copy is modified based on the values you enter in the following two fields:

*Table 4–11 Create Lengths: Shrink*

| <b>Field</b>                  | <b>Description</b>                                                                                                    |
|-------------------------------|----------------------------------------------------------------------------------------------------|
| Decrease Number of Bays<br>By | Use to specify, in terms of the number of bays, how much to<br>shrink the base configuration in order to create the new<br>configuration.                                                                                                    |
| Minimum Number of Bays        | Use to specify the minimum number of bays for the new<br>configuration. The default value that is displayed is configurable<br>during implementation. You can change the default value, but<br>the new value must be less than or equal to the default. |

If the values you specify are the same as those for a configuration (same parent planogram and same length), no new configuration is created. If the values you specify do not fall within the defined minimum and maximum values for shrinking or stretching, the new configuration will be defined by the minimum or maximum value instead.

The new configuration is marked for optimization automatically by the system. Other configurations with the same length are un-marked. If the new configuration is actually the same as the existing one, the existing configuration is marked for configuration.

#### **Available Configurations**

This table, shown in [Figure 4–13,](#page-44-0) displays details about the configuration available for the row you select in the [Locations and Planogram Lengths](#page-41-1) table. If you select more than one row, you will see the message "No Data to Display."

#### <span id="page-44-0"></span>*Figure 4–13 Available Configurations*

Available Configurations for 68 - 1035 Spokane

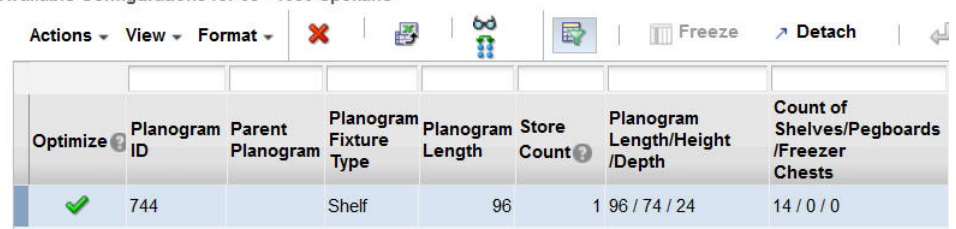

The Available Configurations table contains the fields listed in [Table 4–12.](#page-44-1)

<span id="page-44-1"></span>*Table 4–12 Available Configurations*

| <b>Field</b>                                                   | <b>Description</b>                                                                                                    |  |  |  |  |
|----------------------------------------------------------------|----------------------------------------------------------------------------------------------------|--|--|--|--|
| Optimize                                                       | Indicates that the configuration is marked for optimization.                                                                                                    |  |  |  |  |
| Planogram ID                                                   | The ID that identifies the configuration (planogram).                                                                                                    |  |  |  |  |
| Parent Planogram                                               | The base planogram configuration used to create the new<br>configuration. It is always a loaded configuration. The value is<br>Null for an externally loaded configuration. |  |  |  |  |
| Planogram Fixture Type                                         | A comma-separated list of the unique fixture types in the<br>configuration.                                                                                                 |  |  |  |  |
| Planogram Length                                               | The length of the planogram.                                                                                                    |  |  |  |  |
| <b>Store Count</b>                                             | The number of stores that use the configuration for this run's<br>assortment.                                                                                               |  |  |  |  |
| Planogram<br>Length/Height/Depth                               | The dimensions of the configuration.                                                                                                    |  |  |  |  |
| Count of<br>Shelves/Pegboards/Freezer configuration.<br>Chests | Count for the number of each type of fixture that exists in the                                                                                                    |  |  |  |  |

You can perform the following actions with respect to the Available Configurations table. You can initiate each action from the Actions menu or in some cases by clicking the appropriate icon.

#### **Mark for Optimization**

You must mark a configuration to make it available for optimization. Only marked configurations are displayed in the Results and Analysis tab. Note that only one configuration for a given length can be marked for optimization. If one configuration for a given length is currently marked for optimization, and you select another configuration of the same length, the first configuration is un-marked.

#### **Delete**

You can delete any user-created lengths (identified by non-null values in the parent Planogram column) in the table. If you delete a configuration that is marked for optimization, all configuration of that configuration's length will be deleted.

#### **View Configuration**

You can view a diagram of the selected configuration by clicking the **View Configuration** icon.

#### **Compare to History**

Click the **Compare to History** icon to see a diagram of the historical planogram used for the selected configuration.

#### **Contextual Information**

A chart is provided that displays summary data for the planogram lengths that are being used for the optimization. This information can help you understand what the current macro space allocation is and what has been added.

Two series for this chart are available. One series shows the count of current lengths and a second series shows the count of added lengths for a given planogram length. If there are no added lengths, then the chart should only show the current lengths. The count is across all optimization locations. The total count of all current lengths should be the number of optimization locations.

#### <span id="page-45-0"></span>**Product Merchandise Data**

The Product Merchandise Data tab contains two main sections: The Select Products table and the Merchandising Options table. This stage addresses how products are placed on fixtures.

#### **Select Product**

This table, shown in [Figure 4–14](#page-45-1) lists all available products. Each product is identified by the details of its hierarchy (level 1-3, department, class, and sub-class), as well as product name and product code.

<span id="page-45-1"></span>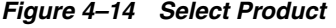

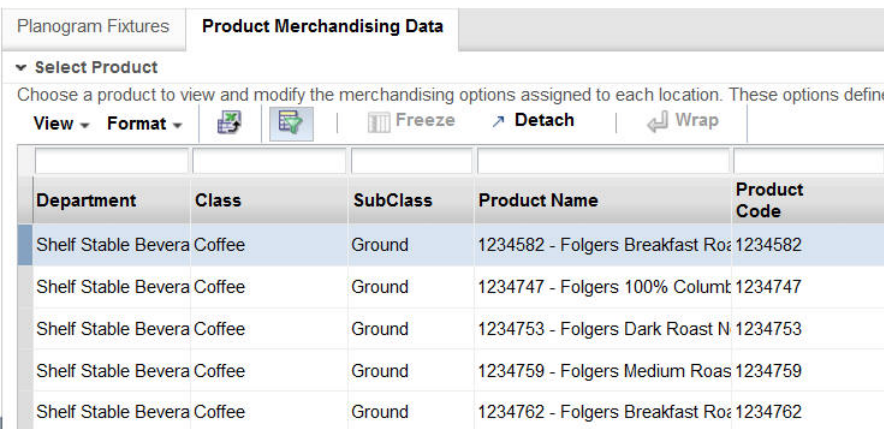

#### **Merchandising Options**

This table, shown in [Figure 4–15,](#page-46-0) displays the merchandising options for all optimization locations for the product you select in the [Select Product](#page-45-0) table. A merchandising option is the combination of fixture type, display style, main orientation, and capping orientation.

| $View -$<br>$Actions -$ | 團<br>Format $-$                            | 霱                             | <b>TTT</b> Freeze                                     | <b>7</b> Detach                |                                   | / Wrap                                              |
|-------------------------|--------------------------------------------|-------------------------------|-------------------------------------------------------|--------------------------------|-----------------------------------|-----------------------------------------------------|
|                         |                                            | <b>Planogram</b>              |                                                       | <b>Merchandising Options</b>   |                                   |                                                     |
| <b>Store</b>            | <b>Parent</b><br><b>Cluster</b>            | <b>Fixture</b><br><b>Type</b> | <b>Product</b><br><b>Fixture</b><br><b>Assignment</b> | <b>Display</b><br><b>Style</b> | <b>Main</b><br><b>Orientation</b> | Capping $\triangle\heartsuit$<br><b>Orientation</b> |
|                         | 68 - 1035 Spokane Mainstream - Small Shelf |                               | <b>Shelf</b>                                          | Single or Unit                 | Front 0                           | <b>None</b>                                         |
| 79 - 1046 Minot         | Value - Large - A (No Shelf                |                               | <b>Shelf</b>                                          | <b>Single or Unit</b>          | Front 0                           | <b>None</b>                                         |

<span id="page-46-0"></span>*Figure 4–15 Merchandising Options*

[Table 4–13](#page-46-1) lists the fields for Merchandising Options.

<span id="page-46-1"></span>

| $1.001$ change of $1.001$ change of $1.001$ |                                                                             |
|---------------------------------------------|-----------------------------------------------------------------------------|
| <b>Field</b>                                | <b>Description</b>                                                          |
| Space Cluster/Store                         | Indicates the location level for the product.                               |
| Parent Cluster                              | The name of the parent cluster.                                             |
| Planogram Fixture Type                      | A comma-separated list of the unique fixture types in the<br>configuration. |
| MO: Product Fixture<br>Assignment           | The type of fixture.                                                        |

*Table 4–13 Merchandising Options*

You can edit the merchandising options if you have the appropriate permissions.

**1.** Select a product from the Select Product table.

MO: Display Style The type of display unit.

- **2.** Select one or more optimization locations from the Merchandising Options table.
- **3.** Click the **Edit** icon to access the Edit Merchandising dialog box.

MO: Main Orientation How the product faces the front of the fixture. MO: Capping Orientation The orientation for products that are stacked.

**4.** You see the possible options for each of the Merchandising Options that are available for the product you selected. For each option you select the Select check box in order to edit that option. The columns you can edit correspond to the columns that are displayed in the table.

#### **Contextual Information**

The following three sections providing additional information about product merchandising.

**Product Size Data** This table, shown in [Figure 4–16](#page-47-0), displays the sizes of the products for each of the display styles as well as the related spacing data. The data that is displayed depends on the product you select from the Select Product table. The data includes length, height, depth, finger space beside, finger space above, finger space behind, inter-product gap, and units per display style.

Finger space beside refers to the space that is needed by a specific product on the left and right side of each unit.

Finger space above refers to the space that is needed by a specific product between the top of a unit and the bottom of the shelve above it.

Finger space behind refers to the space that is needed by a specific product to the front and to the back of a unit.

<span id="page-47-0"></span>*Figure 4–16 Product Size Data*

| <b>Product Size Data</b>   |                                |              |
|----------------------------|--------------------------------|--------------|
| Product Code - 1234747     |                                |              |
|                            | Display Style Single or Unit v |              |
| <b>Metric</b>              |                                | <b>Value</b> |
| Length                     |                                | 4.13         |
| Height                     |                                | 12.00        |
| Depth                      |                                | 4.13         |
| <b>Finger Space beside</b> |                                | 0.25         |
| Finger space above         |                                | 0.25         |
| Finger space behind        |                                | 0.00         |
| Interproduct Gap           |                                | 0.50         |
| Units per display style    |                                | 0.00         |

**Product Details** This table, shown in [Figure 4–17](#page-48-0), describes the overall demand and replenishment data for the selected product. The data displayed is static and is based on the product you select from the Select Product table.

- Average Demand Data. The size of the histogram bar represents the number of optimization locations.
- Price. The size of the histogram bar represents the number of optimization locations.
- Casepack Size. The size of the bar represents the number of optimization locations.
- Replenishment Frequency. The size of the histogram bar represents the number of optimization locations.

<span id="page-48-0"></span>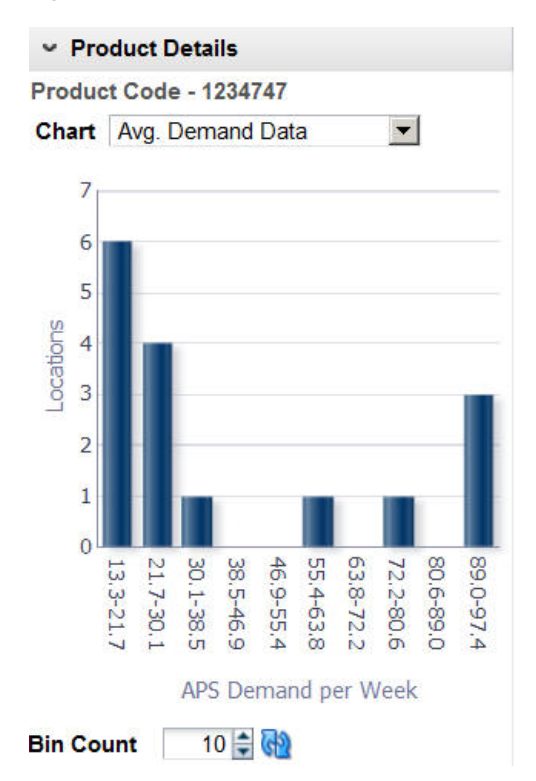

*Figure 4–17 Product Details*

**Location Statistics** This table, shown in [Figure 4–18,](#page-48-1) describes the user demand and replenishment data for the selected product and optimization location. You can use this information to help in making decisions at the lowest level. The data includes store count, APS demand, price, case pack size, replenishment frequency, Item Performance Index (IPI) score, and priority. The data displayed is based on the product you select from the Select Product table and the location you select from the Merchandising Options table.

<span id="page-48-1"></span>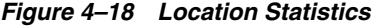

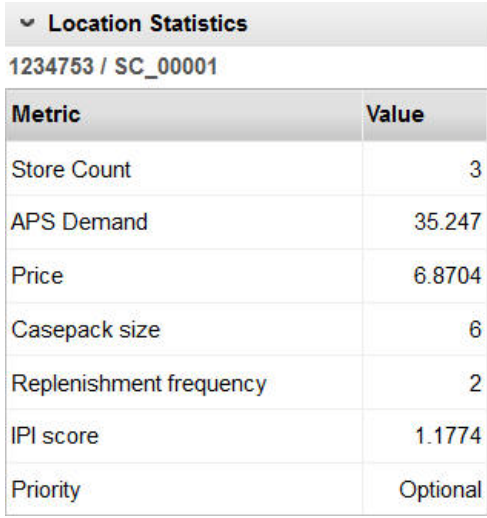

# **Objective and Constraints**

The Objectives and Constraints stage is used to modify or set the constraints (business rules) for an optimization run and to display the settings associated with the run. You specify three types of optimization constraints, product level constraints, product group constraints, and planogram constraints. Even though all constraints are ultimately applied at the optimization location level, You generally set or review the data at higher location levels.

In addition, you also pick an objective for the optimization. The objective defines what metric is used as the goal of the optimization.

Once you are satisfied with all the settings in this stage, you can validate a run or submit the run for optimization. The run closes and the optimization list is displayed. When the status for the run is Complete, you can view the results.

### **Summary**

The Summary view, shown in [Figure 4–1](#page-33-0), provides identifying information for the optimization run.

| <b>Field</b>           | <b>Description</b>                                                                                      |
|------------------------|----------------------------------------------------------------------------------------------------|
| Description            | The name for the run.                                                                                   |
| Created By             | The user ID of the person who has created the run.                                                      |
| Created On             | The date when the run was created.                                                                      |
| <b>Status</b>          | The status of the run. Values include Setup in Progress, Running,<br>Complete, Approved, and Finalized. |
| Status Update          | The date when the status for the run was last updated.                                                  |
| Optimized On           | The date when the run was last submitted for optimization.                                              |
| Planogram Set          | The name of the planogram set, which is selected from the Select<br>Planogram Set dialog box.           |
| <b>Assortment Name</b> | The name of the assortment associated with the planogram set.                                           |

*Table 4–14 Summary Section Fields*

### **Objectives and Constraints Summary**

When you select the Summary radio button, you see the following information displayed.

#### **Settings Across All Locations and Products**

This section contains four panels that display a summary of the settings.

**Product Constraints** This table, shown in [Figure 4–19](#page-50-0) lists each product constraint, along with values for the most common value, the percentage with the most common value, and the percentage of optimization locations that have the most common value. The product constraints include Inclusion, Facing Range, Capacity Range, and Elevation Range.

<span id="page-50-0"></span>*Figure 4–19 Product Constraints*

| $View -$          | <b>Detach</b>             | မြာ               |                    |                           |  |      |  |
|-------------------|---------------------------|-------------------|--------------------|---------------------------|--|------|--|
| <b>Constraint</b> |                           |                   | <b>Most Common</b> | <b>Percent with Value</b> |  |      |  |
| Inclusion         |                           |                   | Can keep           | 100%                      |  |      |  |
| Set Facing Range  |                           | $[1 - 5]$ facings |                    |                           |  | 100% |  |
|                   | <b>Set Capacity Range</b> |                   | $[0 - 80]$ Units   | 100%                      |  |      |  |
|                   |                           |                   |                    |                           |  |      |  |

**Planogram Constraints** This table, shown in [Figure 4–20](#page-50-1) lists each planogram constraint, along with values for the most common value and the percentage of optimization locations that have the most common value. The planogram constraints include Use Visual Guidelines, Use Product Spacing, Merge Adjacent Bays, and Set Usable Space.

<span id="page-50-1"></span>*Figure 4–20 Planogram Constraints*

| $View -$                        | <b>7 Detach</b> |   | මෙ                 |                           |  |  |
|---------------------------------|-----------------|---|--------------------|---------------------------|--|--|
| <b>Constraint</b>               |                 |   | <b>Most Common</b> | <b>Percent with Value</b> |  |  |
| Use Visual Guidelines           |                 |   |                    | 100%                      |  |  |
| <b>Use Product Spacing</b><br>Υ |                 |   | 100%               |                           |  |  |
| Merge Adjacent Bays             |                 | Ν |                    | 100%                      |  |  |

**Product Groups** This table, shown in [Figure 4–21](#page-50-2), lists each type of group that is used, along with values for the total number of product group/optimization location combinations for each group and the number and percentage of optimization location that have a group of that type. The product groups include All or Nothing, Match Facings, Same Shelf, and Choose From. This table does not list product groups created at levels above the optimization location even though those product groups may be inherited by the optimization locations.

<span id="page-50-2"></span>*Figure 4–21 Product Groups*

| $View -$          | <b>Detach</b><br>я | ୍କର                |                            |
|-------------------|--------------------|--------------------|----------------------------|
| <b>Group Type</b> |                    | <b>Group Count</b> | <b>Percent with Groups</b> |
| All or Nothing    |                    |                    | 4 100%                     |

**Optimization Objectives** This table, shown in [Figure 4–22](#page-51-0), lists the objective functions that are being used, along with the number and percentage of optimization locations that use each objective function. The objective functions include Maximize Sales Units, Maximize Sales Values, Maximize Margin Value, Maximize Total Sales/On Hand Value, Maximize Sales Units (Weighted), Maximize Sales Value (Weighted), Maximize Margin Value (Weighted), and Maximize Total Sales Value/On Hand Value (Weighted).

<span id="page-51-0"></span>*Figure 4–22 Optimization Objectives*

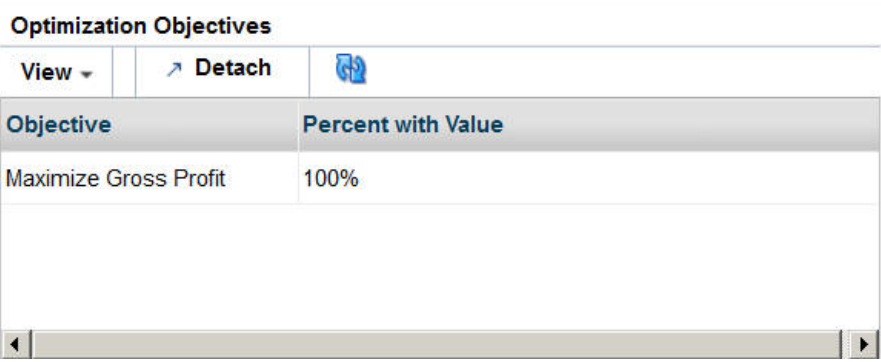

# **Select Locations and Products**

When you select the Details radio button, this section displays. It consists of two tables: Select Locations and Select Products, shown in [Figure 4–23](#page-51-1) and [Figure 4–24.](#page-52-0) You must select a row from the location tree and a product row in order to display details about your selections in Objectives and Constraints details section.

The Locations table has three levels. When the first level is selected, the product constraints details across all optimization locations are displayed in the Product Constraints table. When the second level is selected, only the product constraints details for the second level location are displayed. When any optimization location is selected, only the product constraint details for the selected optimization location are displayed. In the same way, the product constrains in the Products table are displayed. So product constraint details are fetched after both the location and the product levels are select, location first and product second.

<span id="page-51-1"></span>*Figure 4–23 Select Locations*

|                         | 酄<br>Format $=$           | <b>7</b> Detach<br><b>TT</b> Freeze | $\equiv$<br>拒<br>$\boldsymbol{v}$<br>$\rightarrow$ |
|-------------------------|---------------------------|-------------------------------------|----------------------------------------------------|
| Location<br><b>Tree</b> | Optimization<br>Locations | <b>Store Count</b>                  | <b>Product Count</b>                               |
| > All Locations         | 16                        | 37                                  | 61                                                 |
|                         |                           |                                     |                                                    |

<span id="page-52-0"></span>*Figure 4–24 Select Products*

| Product |
|---------|
|         |
|         |
|         |
|         |
|         |
|         |

# **Objectives and Constraints Details**

This section is used to specify optimization constraints that define the business rules that determine acceptable virtual planograms. It has five tabs; each tab displays detailed information that you can modify if you created the run.

#### **Product Constraints**

The Product Constraints tab is shown in [Figure 4–25.](#page-52-2)

<span id="page-52-2"></span>*Figure 4–25 Product Constraints*

| <b>Product Constraints</b>        |              | <b>Product Groups</b> | <b>Visual Guidelines</b>  |                 | <b>Planogram Constraints</b>   |            |                         | Optimization Objectives |              |                           |
|-----------------------------------|--------------|-----------------------|---------------------------|-----------------|--------------------------------|------------|-------------------------|-------------------------|--------------|---------------------------|
| $Format -$<br>$View -$            | B            | 屋                     | Freeze                    | <b>7</b> Detach | Wrap                           |            | <b>Edit Constraints</b> |                         |              |                           |
| <b>Department</b>                 | <b>Class</b> | <b>SubClass</b>       | Product                   | Product         | <b>Space</b><br><b>Cluster</b> | Inclusion  |                         | <b>Facing</b><br>Range  |              | <b>Elevation</b><br>Range |
|                                   |              |                       | <b>Name</b>               | Code            | Count                          |            | <b>Min</b>              | <b>Max</b>              | <b>Min</b>   | <b>Max</b>                |
| Shelf Stable Bevera Coffee        |              | <b>Whole</b>          | 1235719 - Caribor 1235719 |                 |                                | Can keep 1 |                         | 5                       | $\mathbf{0}$ | 72                        |
| <b>Shelf Stable Bevera Coffee</b> |              | Ground                | 1236016 - Starbui 1236016 |                 |                                | Can keep 1 |                         | 5                       | $\mathbf{0}$ | 72                        |
| Shelf Stable Bevera Coffee        |              | <b>Single Serve</b>   | 1236664 - Dunkin 1236664  |                 |                                | Can keep 1 |                         | 5                       | $\mathbf{0}$ | 72                        |
| Shelf Stable Bevera Coffee        |              | <b>Whole</b>          | 1235806 - Peet's 1235806  |                 |                                | Can keep 1 |                         | 5                       | $\Omega$     | 72                        |

For each product, it defines the current product constraints, as listed in [Table 4–15.](#page-52-1)

*Table 4–15 Product Constraints*

<span id="page-52-1"></span>

| Column                                  | <b>Description</b>                                                                                                    |
|-----------------------------------------|----------------------------------------------------------------------------------------------------|
| Department                              | Merchandise/product hierarchy node.                                                                                                    |
| Class                                   | Merchandise/product hierarchy node.                                                                                                    |
| <b>Subclass</b>                         | Merchandise/product hierarchy node.                                                                                                    |
| Product Name<br>Product identification. |                                                                                                    |
| Product Code                            | External product code.                                                                                                    |
| Store or Space Cluster<br>Count         | Number of stores/space clusters that carry the product.                                                                                                    |
| Inclusion                               | Supported inclusion values: Must keep (product must not be<br>dropped), Can keep (product can be dropped), and Do not<br>include (product must not be included). |
| Capacity Range                          | Type, minimum, and maximum value for capacity range.                                                                                                    |

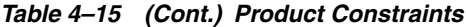

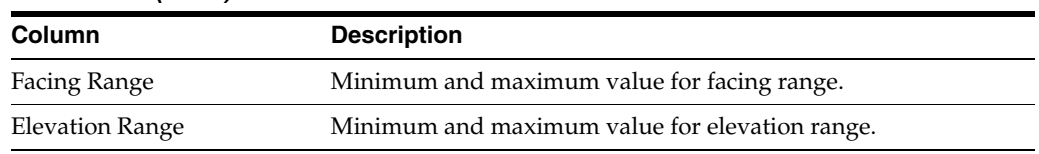

Click the **Edit Constraints** button to access the Edit Product Constraints dialog box, shown in [Figure 4–26](#page-53-1). After selecting one or more rows, you can edit the constraints if you created the run and if the run has not been submitted.

<span id="page-53-1"></span>*Figure 4–26 Edit Product Constraints*

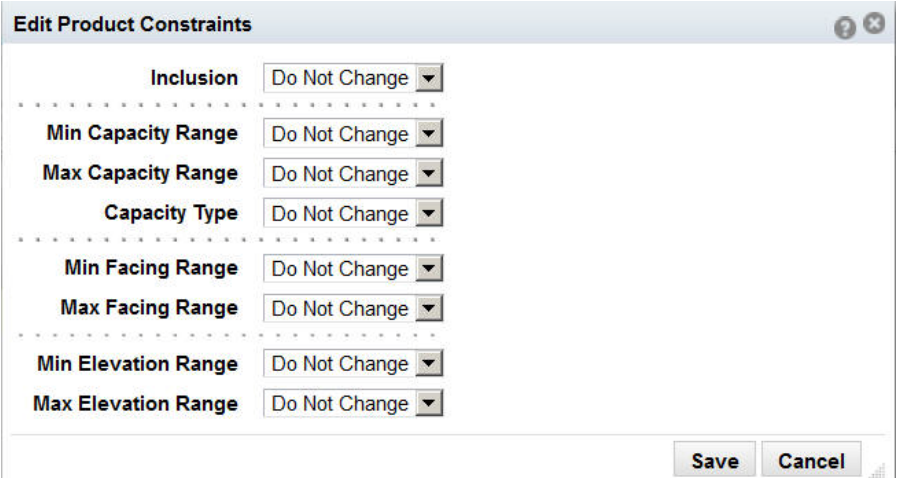

Use the drop-down lists, which contain the valid options for each constraint, to change the settings for any constraints, as appropriate. After you complete your edits, select **Save** from the Action button. The system validates the changes you make and adjusts other settings as necessary. If you enter minimum and maximum values that are inconsistent, you will see an error message and must make changes before you can successfully save your edits.

#### **Product Groups**

The Product Groups tab, shown in [Figure 4–27](#page-53-0), is used to define parent groups, which, when defined at a location node above the optimization location, can be inherited by the optimization locations that are the children of the parent location node.

|    | <b>Product Constraints</b> | <b>Product Groups</b>     |                    |                       | <b>Visual Guidelines</b> | <b>Planogram Constraints</b>                                                                                                    |                       |                 | <b>Optimization Objectives</b> |                 |
|----|----------------------------|---------------------------|--------------------|-----------------------|--------------------------|----------------------------------------------------------------------------------------------------|-----------------------|-----------------|--------------------------------|-----------------|
|    | ▼ Product Groups           | Actions - View - Format - |                    | $\mathbf{\mathbf{x}}$ | 酄                        | View groups filtered for the initial location tree selection. Create groups at this location that can be inherited by its children. View<br>審 | <b>TTT</b> Freeze     | <b>7 Detach</b> |                                | Wrap            |
|    |                            |                           |                    |                       | All Location             |                                                                                                    |                       |                 |                                |                 |
| ID | <b>Name</b>                |                           | <b>Constraints</b> |                       |                          | <b>Inherited</b><br>Location                                                                                                    | <b>Product Parent</b> |                 | <b>Errors</b>                  | <b>Warnings</b> |
|    |                            | <b>Type</b>               | Criteria           | Value                 | <b>Location</b>          | <b>Count</b>                                                                                                    | <b>Count</b>          | <b>Group</b>    |                                |                 |
|    |                            | All or Nothing            |                    |                       | All Locations            |                                                                                                    | 4                     |                 |                                |                 |

<span id="page-53-0"></span>*Figure 4–27 Product Groups*

You can add, edit, or delete product groups as well as add products to and delete products from product groups. Inherited groups can also be added or deleted.

| Column                          | <b>Description</b>                                                                                                    |
|---------------------------------|----------------------------------------------------------------------------------------------------|
| ID                              | Unique numerical identification for product group.                                                                                                    |
| Name                            | Name of product group.                                                                                                    |
| Location                        | Store or space cluster for product group.                                                                                                    |
| Constraint Type                 | Values are: All or Nothing, Match Facings, Same Shelf, and<br>Choose From.                                                                                                    |
| Constraint Criteria             | If Type is Choose From, values are: At Least, At Most, and<br>Exactly.                                                                                                    |
| <b>Constraint Value</b>         | If Type is Choose From, then a numerical value is required here.                                                                                                    |
| <b>Inherited Location Count</b> | If the product group belong to either a Level 1 or Level 2<br>optimization location, the product group can be copied to or<br>referenced by Level 3 optimization locations. This column shows<br>count of such optimization locations. |
| <b>Product Count</b>            | The number of products in the product group.                                                                                                    |
| Parent Group                    | If this product group is created by copying or referencing an<br>existing product group of a higher level (1 or 2) then this column<br>shows the ID of parent product group.                                                           |
| Errors                          | Number of errors for product group.                                                                                                    |
| Warnings                        | Number of warnings for product group.                                                                                                    |

*Table 4–16 Product Groups*

#### **Selected Products**

Use this section, shown in [Figure 4–28](#page-54-0) to add or remove products from a selected product group.

<span id="page-54-0"></span>*Figure 4–28 Selected Products*

| <b>Selected Products</b>                                   |                             | Inherited Locations |                      |   |   |                                       |                                         |                 |
|------------------------------------------------------------|-----------------------------|---------------------|----------------------|---|---|---------------------------------------|-----------------------------------------|-----------------|
| <b>&gt; Custom Attributes</b><br>Actions - View - Format - |                             |                     | $\rightarrow \infty$ | 學 | 審 | <b>TTT</b> Freeze                     |                                         | <b>7</b> Detach |
| <b>Department</b>                                          | Class SubClass Product Name |                     |                      |   |   | Product<br>Code                       | <b>Space</b><br><b>Cluster</b><br>Count |                 |
| Shelf Stable Bevera Coffee Instant                         |                             |                     |                      |   |   | 1236841 - Folgers 100% Colun 1236841  |                                         |                 |
| Shelf Stable Bevera Coffee Whole                           |                             |                     |                      |   |   | 1235794 - Newman's Own Dar 1235794    |                                         |                 |
| Shelf Stable Bevera Coffee, Whole                          |                             |                     |                      |   |   | 1235719 - Caribou Coffee Brea 1235719 |                                         |                 |
| Shelf Stable Bevera Coffee Ground                          |                             |                     |                      |   |   | 1236016 - Starbucks 100% Col 1236016  |                                         |                 |

You can see and use the product attributes by accessing the Custom Attributes dialog box shown in [Figure 4–29](#page-55-0) when you are creating product groups. When you make a selection, the Product Groups table is populated.

| <b>Add Products</b>      |              |                  |                             |                     |                            |
|--------------------------|--------------|------------------|-----------------------------|---------------------|----------------------------|
| <b>Custom Attributes</b> |              |                  |                             |                     |                            |
| View - Format -          | B<br>屋       | <b>TT</b> Freeze | Detach<br>الم<br>Wrap       |                     |                            |
| <b>Department</b>        | <b>Class</b> | <b>SubClass</b>  | <b>Product Name</b>         | <b>Product Code</b> | <b>Space Cluster Count</b> |
| grocery shelf            | Coffee Tea   | Coffee Tea       | pw ceylon thee 1pot 7152    |                     | 3                          |
| grocery shelf            | Coffee Tea   | Coffee Tea       | ah engelse melange 21148    |                     | 3                          |
| arocery shelf            | Coffee Tea   | Coffee Tea       | pw mango thee               | 57656               | 3                          |
| grocery shelf            | Coffee Tea   | Coffee Tea       | pw earl or tea blend 48211  |                     | 3                          |
| grocery shelf            | Coffee Tea   | Coffee Tea       | es english breakfast 102249 |                     | 3                          |
| grocery shelf            | Coffee Tea   | Coffee Tea       | cs well tea tummy n 750077  |                     | 3                          |
| grocery shelf            | Coffee Tea   | Coffee Tea       | royal-t stick fruit         | 750084              | 3                          |
| arocery shelf            | Coffee Tea   | Coffee Tea       | ah kamille                  | 559208              | 3                          |
| grocery shelf            | Coffee Tea   | Coffee Tea       | pw rooibos                  | 529674              | 3                          |
| grocery shelf            | Coffee Tea   | Coffee Tea       | lipton gold tea             | 596959              | 3                          |

<span id="page-55-0"></span>*Figure 4–29 Custom Attributes*

#### **Inherited Locations**

Use this section, shown in [Figure 4–30](#page-55-1), to add or remove inherited locations.

<span id="page-55-1"></span>*Figure 4–30 Inherited Locations*

| <b>Selected Products</b>       | <b>Inherited Locations</b>      |         |               |        |                 |                   |
|--------------------------------|---------------------------------|---------|---------------|--------|-----------------|-------------------|
| Actions - View - Format -      |                                 | ♣<br>32 |               | 蹘<br>蹖 |                 | <b>TIL</b> Freeze |
| <b>Space</b><br><b>Cluster</b> | <b>Parent</b><br><b>Cluster</b> |         | <b>Errors</b> |        | <b>Warnings</b> |                   |
| SC 00001                       | Mainstream - Small - E          |         |               |        |                 |                   |
|                                |                                 |         |               |        |                 |                   |

#### **Visual Guidelines**

Visual Guidelines are used to provide attribute-based vertical blocking when placing products from left to right on the planogram. You can add, delete, and edit the visual guidelines.

| <b>Column</b>                                                                                                  | <b>Description</b>                                                               |
|----------------------------------------------------------------------------------------------------|----------------------------------------------------------------------------------|
| Space Cluster/Store                                                                                            | The name of the optimization location.                                           |
| Parent Cluster                                                                                                 | The name of the parent cluster for the optimization location.                    |
| Name                                                                                                    | The name of the visual guideline.                                                |
| Attribute                                                                                                    | The product attribute used.                                                      |
| The number of distinct groups to create attribute groups based<br><b>Attribute Groups</b><br>on the attribute. |                                                                                  |
| Sort Attribute                                                                                                 | The attribute you select that is used to determine the product<br>display order. |
|                                                                                                    |                                                                                  |

*Table 4–17 Visual Guidelines*

The Visual Guidelines Details table provides information about each visual guidelines row. Attribute values within the attribute group with the same sequence number are in the same vertical block. Attribute blocks are placed in a sequence order from left to right.

| Table 4-18 Visual Guidelines Details |                                                  |  |  |  |  |
|--------------------------------------|--------------------------------------------------|--|--|--|--|
| <b>Column</b>                        | <b>Description</b>                               |  |  |  |  |
| Attribute Value                      | The name of the attribute.                       |  |  |  |  |
| Attribute Group Sequence             | A number indicating the sequence in the display. |  |  |  |  |

#### **Adding Visual Guidelines**

You can add visual guidelines through the Add Visual Guidelines dialog box. You use the drop-down menus to identify the attribute, select the sort attribute and sort direction, and provide a name.

#### **Editing Visual Guidelines**

You can modify the characteristics of a visual guideline through the Edit Visual Guidelines dialog box. Select a row to indicate which guideline you want to edit.

#### **Planogram Constraints**

The Planogram Constraints tab, shown in [Figure 4–31](#page-56-0), displays a list of optimization locations along with values for four constraints: Use Visual Guidelines, Use Product Spacing, Merge Adjacent Bays, and Set Usable Space.

<span id="page-56-0"></span>*Figure 4–31 Planogram Constraints*

| <b>Product Constraints</b>     | <b>Product Groups</b>           |   |                   | <b>Visual Guidelines</b>                         | <b>Planogram Constraints</b>                          |                                      | Optimiza                                    |               |
|--------------------------------|---------------------------------|---|-------------------|--------------------------------------------------|-------------------------------------------------------|--------------------------------------|---------------------------------------------|---------------|
| $View -$                       | Format -                        | 團 | 屬                 |                                                  | Freeze                                                | J Wrap<br><b>7</b> Detach            |                                             | <b>Edit C</b> |
| <b>Space</b><br><b>Cluster</b> | <b>Parent</b><br><b>Cluster</b> |   | 70                | <b>Use</b><br><b>Visual</b><br><b>Guidelines</b> | <b>Use</b><br>$\Delta V$<br>Product<br><b>Spacing</b> | <b>Merge</b><br><b>Adjacent Bays</b> | <b>Set</b><br><b>Usable</b><br><b>Space</b> |               |
| SC 00001                       |                                 |   | Mainstream - SmaY |                                                  |                                                       | Ν                                    | 100%                                        |               |

You can edit these constraints by selecting the row or rows whose settings you want to change and then click **Edit Constraints**. You see the dialog box shown in [Figure 4–32](#page-56-1).

<span id="page-56-1"></span>*Figure 4–32 Edit Planogram Constraints*

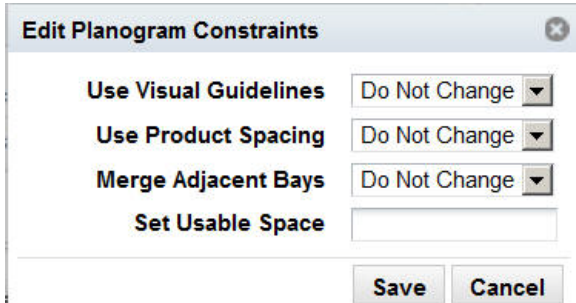

Use the drop-down menus to select a new setting. For Set Usable Space, you must enter a value between 1% and 100%. Select Do Not Change if you do not want to change a particular constraint. Click **Save** to save your changes.

| Column                                                                                                | <b>Description</b>                                                                                                    |
|----------------------------------------------------------------------------------------------------|----------------------------------------------------------------------------------------------------|
| Space Cluster/Store                                                                                   | The name of the optimization location.                                                                                                    |
| Parent Cluster<br>The name of the parent cluster for the optimization location.                       |                                                                                                    |
| Use Visual Guidelines<br>Indicates whether or not to use visual guidelines. Values are Yes<br>and No. |                                                                                                    |
| Use Product Spacing                                                                                   | Indicates whether or not to use product spacing. Values are Yes<br>and No.                                                                                                    |
| Merge Adjacent Bays                                                                                   | Indicates whether or not to merge adjacent bays. Values are Yes<br>and No. The optimization process provides the option of<br>merging adjacent bays.                                                                                 |
| Set Usable Space                                                                                      | A value between 1 and 100 that indicates the usable space.<br>available to the optimization process. A values less than 100<br>forces the optimization process to leave some fixture space<br>unused for aesthetic or other reasons. |

*Table 4–19 Planogram Constraints*

#### **Optimization Objectives**

The Optimization Objectives table, shown in [Figure 4–33](#page-57-0), includes:

- **Maximize Sales Units**
- Maximize Sales Value
- Maximize Gross Profit
- Maximize Total Sales Value/On Hand Value
- Maximize Sales Units (Weighted)
- Maximize Sales Value (Weighted)
- Maximize Gross Profit (Weighted)
- Maximize total Sales Value/On Hand Value (Weighted)

Weighted objectives are weighed using the IPI values provided by Category Manager.

<span id="page-57-0"></span>*Figure 4–33 Optimization Objectives*

| <b>Product Constraints</b> | <b>Product Groups</b>           | <b>Visual Guidelines</b>                 | <b>Planogram Constraints</b> | <b>Optimization Objectives</b> |                             |
|----------------------------|---------------------------------|------------------------------------------|------------------------------|--------------------------------|-----------------------------|
| $View - Format -$          | ₿<br>e                          | Freeze                                   | « Wrap<br>Detach             | <b>Edit Objective</b>          | <b>Maximize Sales Value</b> |
| <b>Space Cluster</b>       | <b>Parent</b><br><b>Cluster</b> | <b>Optimization</b><br><b>Objectives</b> |                              |                                |                             |
| SC 00001                   |                                 | Mainstream - Sma Maximize Gross Profit   |                              |                                |                             |

Select one or more rows in order to modify specific objectives using the **Apply** button.

*Table 4–20 Optimization Objectives*

| <b>Field</b>                   | <b>Description</b>                                           |
|--------------------------------|--------------------------------------------------------------|
| Space Cluster/Store            | The name of the optimization location.                       |
| Parent Cluster                 | The name of the parent cluster of the optimization location. |
| <b>Optimization Objectives</b> | The name of the current optimization objective.              |

# **Contextual Information**

Each of the five tabs within the Objectives and Constraints stage have associated contextual information. The information is displayed based on the selections you make in the location hierarchy table.

The Product Constraints information includes:

- Constraint Values, which displays a list of the constraints and associated metrics
- Constraint Charts, which provide a summary for each constraint
- Product Details

Product Groups information includes:

- Product Group Summary, which displays counts for the group types
- Product Lookup, which shows, for a given product, the associated group ID, group name, and group type

Visual Guidelines information includes:

- Visual Guidelines Summary, which includes an Attributes histogram for each attribute, and Attributes Group histogram
- Attributes Lookup, which provides details about product counts for individual attributes
- Visual Guidelines Detail, which analyzes attribute values and product counts by sequence number

Planogram Constraints information includes:

- Constraint Charts, which provide summaries for each constraint
- Planogram Space, which can help you understand the relationship between the available space and the set of products.

Optimization Objectives information includes:

- **Optimization Objectives**
- Product Details, which includes details for IPI values, price, and margin percentage

# **Results and Analysis**

After the optimization run is complete, the results are displayed in the Results and Analysis stage. You can see summary performance data and view planograms for the optimization runs. In this stage, you can make a limited number of overrides to the table view or the planogram view. Substantive changes require that you re-configure settings and complete another optimization run.

The results are displayed in two tables. The upper table displays the total optimized performance. The data is summed for all the stores in a space cluster. You can access the virtual planogram by clicking the **View Planogram** icon. The lower table displays detailed results with product-level data. The data you see is the average for store numbers, not totals for space clusters.

You can drop products from the lower table for one or more locations; these dropped products are listed in a table.

Alerts are also provided, along with supporting metrics.

#### **Actions To Take**

From the Results and Analysis stage, you can:

- Revisit earlier stages in order to make changes to various settings and then re-submit the optimization. You can also validate a run in order to look for constraints that produce errors or warnings. See [Validation](#page-63-0) for more details.
- Copy and save the run using the Save As functionality in the Action menu. Use the copy to make changes and then compare the results.
- Approve the run and make it available for assortment analysis.
- Leave the run in the optimization list without taking any actions. You cannot delete the run; you must be in Optimization List in order to delete a run.

# <span id="page-59-0"></span>**Optimization Results**

The Optimization Results table is shown in [Figure 4–34.](#page-59-0)

#### *Figure 4–34 Optimization Results*

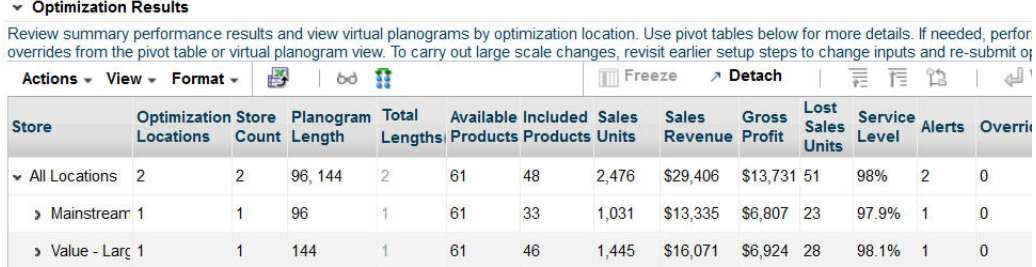

You can toggle between a tree view and a table view to examine the results. The tree view displays the results hierarchically. The results are either a sum of lower level values, an average of lower level values, or a distinct count.

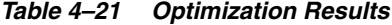

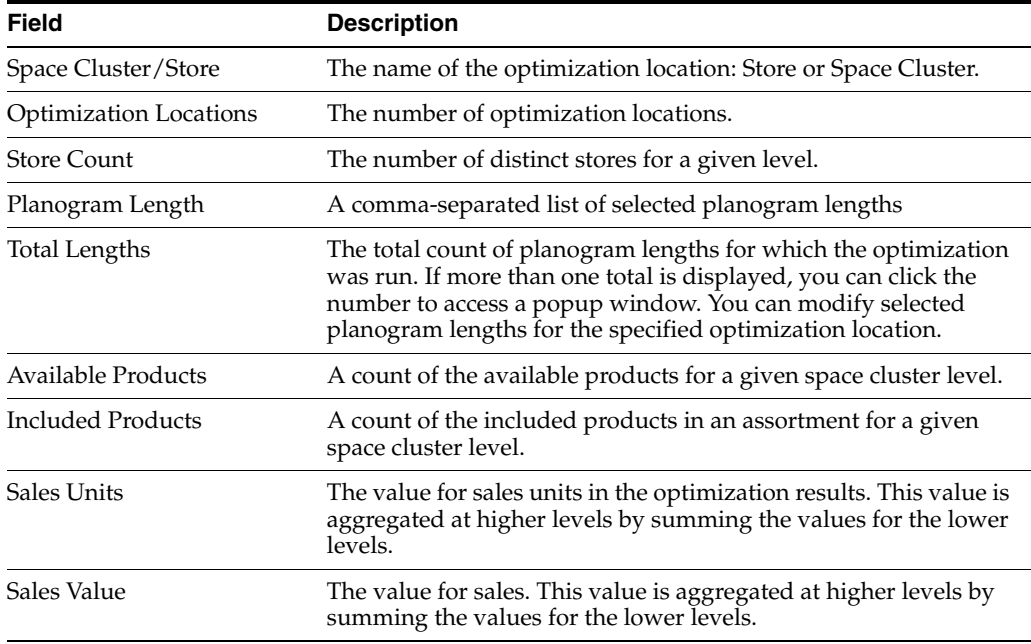

| <b>Field</b>     | <b>Description</b>                                                                                                    |
|------------------|----------------------------------------------------------------------------------------------------|
| Margin Value     | The value for margin. This value is aggregated at higher levels<br>by summing the values for the lower levels.             |
| Lost Sales Units | The value for lost sales units. This value is aggregated at higher<br>levels by summing the values for the lower levels.   |
| Service Level    | The value for the service level. The value is aggregated at higher<br>levels by averaging the values for the lower levels. |
| Alerts           | The number of alerts. This value is aggregated at higher levels<br>by summing the values for the lower levels.             |
| Overrides        | The number of user overrides. This value is aggregated at higher<br>levels by summing the values for the lower levels.     |

*Table 4–21 (Cont.) Optimization Results*

### **Included Products**

The Included Products table lists metrics at various levels of aggregation. You can select specific products from the table and click the **Delete** button in order to remove them from the results. You see a list of the products you want to delete and are prompted to confirm the action.

# <span id="page-60-0"></span>**Dropped Products**

The Dropped Products table, shown in [Figure 4–35](#page-60-0), lists all the products that have been dropped per optimization process rules including but not limited to user override action or if the Inclusion Product constraint is set to Do Not Include.

|                                       |                                                                                                    | Demand | <b>Demand</b><br><b>Transferred</b> |
|---------------------------------------|----------------------------------------------------------------------------------------------------|--------|-------------------------------------|
| > Value -<br>Large - A<br>(Northwest) | $>1236841 -$<br>$1236841 -$<br>Folgers 100%<br>Columbian<br><b>Non-Flavored</b><br>Regular -<br><b>Caffeinated 12</b><br>oz Jar         | 109    | o                                   |
|                                       | $234759 -$<br>1234759 -<br><b>Folgers</b><br><b>Medium Roast</b><br><b>Non-Flavored</b><br>Regular -<br><b>Caffeinated 12</b><br>oz Can | 101    | 0                                   |

*Figure 4–35 Dropped Products*

# **Alerts**

The Alerts table, in [Figure 4–36](#page-61-0), shows the metrics provided for alerts.

#### <span id="page-61-0"></span>*Figure 4–36 Alerts*

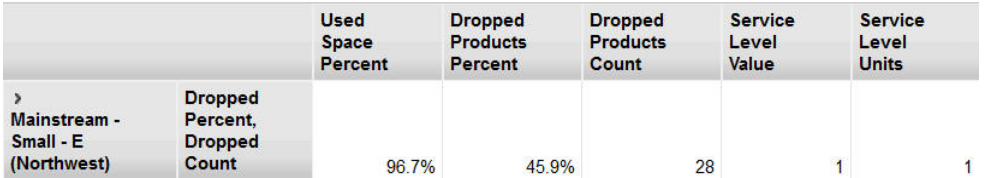

The Used Space Percent can help you see if there is too much open space.

The Dropped Products Percent and Dropped Products Count can help you see if too many products were eliminated from an assortment.

The Service Level Value and Service Level Units can help you understand stockout levels.

You can configure the following parameters to control the thresholds for the alerts.

| <b>Parameter Name</b>                         | <b>Description</b>                                                                                                    |
|-----------------------------------------------|----------------------------------------------------------------------------------------------------|
| ALRT_LESS_THAN_PCT_USED_SPACE                 | An alert will be triggered if the run<br>optimization results use less space than the<br>value specified by this global parameter.                           |
| ALRT LESS THAN SERVICE LEVEL AMT              | An alert will be triggered if the run<br>optimization results have a sales service level<br>lower than he value specified by this global<br>parameter.       |
| ALRT_LESS_THAN_SERVICE_LEVEL_QTY              | An alert will be triggered if the run<br>optimization results have a quantity service<br>level lower than he value specified by this<br>global parameter.    |
| ALRT_MORE_THAN_CNT_PRODUCT_<br><b>DROPPED</b> | An alert will be triggered if the run<br>optimization results dropped more products<br>than he value specified by this global<br>parameter.                  |
| ALRT_MORE_THAN_PCT_PRODUCT_<br><b>DROPPED</b> | An alert will be triggered if the run<br>optimization results dropped a percentage of<br>product higher than he value specified by this<br>global parameter. |

*Table 4–22 Alerts Parameters*

# **Contextual Information**

The Results and Analysis stage provides summary information about sales units, sales value, service level, and included products.

- Results Summary
- **Inclusion Summary**

#### **Planograms**

When you click the View Results icon, you see a pop-up window displaying a planogram your run. Depending on your permissions, you can edit the planogram.

*Figure 4–37 Planogram*

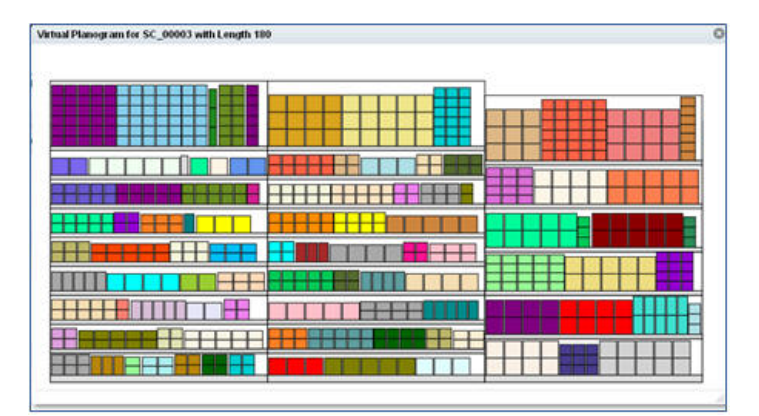

#### **Selection View**

Left-click a facing to highlight it.

#### **Fixture Details**

When you mouse over a fixture, the following information is displayed: fixture type, length, depth, and elevation.

#### **Product Details**

When you mouse over a product, the following information is displayed: product name, product code, facing count, facing ID, display style, main orientation, dimensions, stacking option, and elevation. When applicable, visual guideline information such as definition, attribute value, and sorting attribute data is shown.

#### **Actions**

When you right-click a facing to select it, you have access to the following actions: editing facings, add, delete, move, save changes, cancel changes, and undo all changes.

*Figure 4–38 Virtual Planogram with Action Menu*

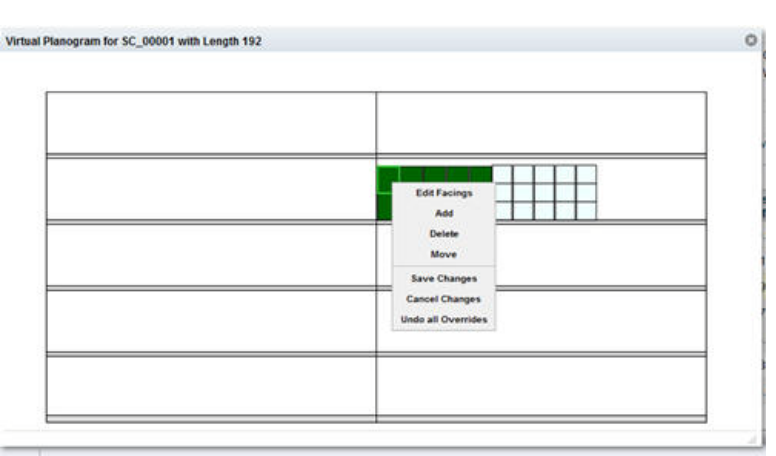

**Edit Facings** When you select this action, you can change the facing quantity.

**Delete** Use this action to delete a product. Deleted products can be added back using the Add Products action.

**Add** When you select this action, you see a list of product codes for dropped products from which to choose. The product you select is restored to its original position and with the same number of facings as when it was dropped.

**Move** If you move a product on a shelf, it moves to the 0 location on the shelf. For a facing move, the product is moved to the first available shelf location after the last product facing.

**Save** The save action commits changes to the database.

**Cancel** The cancel action rolls back any changes.

**Undo Overrides** This action restores the planogram to the original results. If you close the application without saving changes, the next time you log in, you are prompted to save the changes.

#### **Historic Planograms**

Click the **Compare to History** button to view a historical planogram. Such planograms cannot be modified.

# <span id="page-63-0"></span>**Validation**

You can validate your constraint settings within each stage of Execute Space Optimization by using the Validate option in the Action menu. Validation lets you identify problems with potential data or constraints prior to initiating a complete optimization run. The Validate functionality is enabled after you create a run, provide it with a name, and populate it with a POG set and a group of stores or clusters. The Validate functionality is disabled for a run once it has a status of Finalized or Approved.

The validation process provides you with a quick way to determine if an optimization problem has any obvious incorrect parameters before you submit a run and request an optimization result. The process is not designed to find all possible errors or warnings, as some infeasible scenarios are only identifiable by the optimization process itself. However, the validation does provide you with the opportunity to find potential issues, and to then navigate back to Fixture and Product Data or Objective and Constraints stage in order to address the setup issues. This can help you avoid submitting a run for optimization and then discover that changes are required.

Validation identifies:

- Errors. Identifies constraints that will prevent an optimization from completing successfully. You must correct all errors before you execute the run.
- Warnings. Identifies constraints that you may want to review and possibly change.

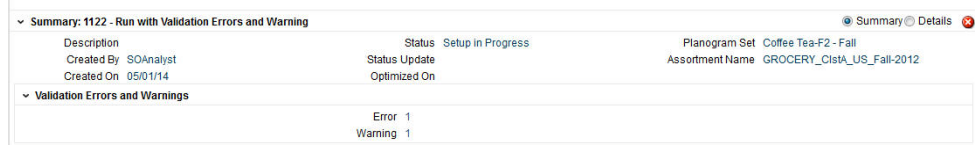

#### *Figure 4–39 Summary with Error*

*Figure 4–40 Summary with Warning*

| v Summary: 1122 - Run with Validation Errors or Warning |                          | Summary O Details                          |
|---------------------------------------------------------|--------------------------|--------------------------------------------|
| <b>Description</b>                                      | Status Setup in Progress | Planogram Set Coffee Tea-F2 - Fall         |
| Created By SOAnalyst                                    | <b>Status Update</b>     | Assortment Name GROCERY CIstA US Fall-2012 |
| Created On 05/01/14                                     | Optimized On             |                                            |
| v Validation Errors and Warnings                        |                          |                                            |
|                                                         | Warning 1                |                                            |

*Figure 4–41 Error Details*

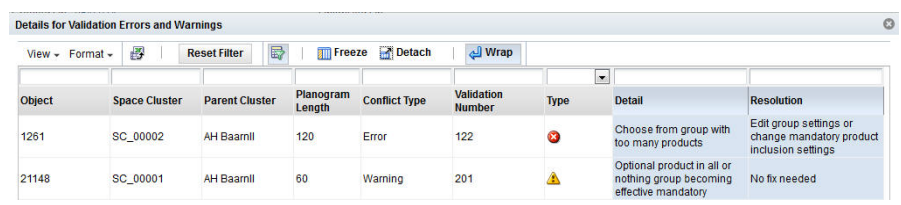

# **Details About Errors and Warnings**

If the validation you request finds errors or warnings, you will see error icon in the Summary area of the stage you are in. Some validation checks only apply to shelf fixtures while others (121, 122, 132, 201, 202 and 236) apply to both shelves and pegboards. To view the details, expand the Validation Errors and Warning section below the Summary section. Click each link in order to display the Details for Validation Errors and Warnings dialog box, which contains information explaining the error or warning that can help you address the problem.

# **Warnings**

Warning are informational and indicate that optional items will be handled according to the constraints you set. Here is a list of possible warnings and suggested optional actions to address the warnings.

| Alert # | <b>Warning Description</b>                                                | <b>Suggested Optional Action</b>                                                |
|---------|---------------------------------------------------------------------------|---------------------------------------------------------------------------------|
| 201     | Optional product in all or nothing group<br>becoming effective mandatory. | No fix needed.                                                                  |
| 202     | Optional choose from product becoming<br>effective mandatory.             | No fix needed.                                                                  |
| 209     | Optional product becoming effective<br>drop.                              | No fix needed.                                                                  |
| 211     | Optional product too wide.                                                | Reduce the minimum number of facings<br>or change the elevation or orientation. |
| 212     | Optional product too tall.                                                | Change the elevation or orientation.                                            |
| 213     | Optional product lacks shelf.                                             | Change the elevation.                                                           |
| 232     | No common set of shelves.                                                 | Edit the group settings or elevation<br>ranges.                                 |
| 236     | No common facing value                                                    | Edit the group settings or facing ranges.                                       |

*Table 4–23 Warnings and Suggested Actions*

# **Correcting Errors**

Once you have made corrections to the errors, you must run Validate again in order to make sure that all the errors have been corrected. Here is a list of possible errors and recommended corrections.

|            | <b>Alert # Error Description</b>                            | <b>Recommended Solution</b>                                                                       |
|------------|-------------------------------------------------------------|---------------------------------------------------------------------------------------------------|
| 101        | Mandatory product too wide.                                 | Reduce minimum number of facings,<br>change product orientation, or make the<br>product optional. |
| 102        | Mandatory product too tall.                                 | Change the product orientation or make<br>the product optional.                                   |
| 103        | Mandatory product lacks shelf.                              | Change the elevation setting or make the<br>product optional.                                     |
| 106        | Mandatory products combined width too<br>wide for shelf.    | Reduce the minimum facings or make<br>some of the products optional.                              |
| 107        | Mandatory products combined area too<br>large for pegboard. | Reduce the minimum facings or make<br>some of the products optional.                              |
| 121        | Choose from group lacking products.                         | Edit the group settings or add products.                                                          |
| 122        | Choose from group with too many<br>products.                | Edit the group settings or change the<br>mandatory product inclusion settings.                    |
| 127        | Same shelf group lacks shelf.                               | Edit group settings or change the<br>mandatory product elevation settings.                        |
| 128        | Same shelf group is too wide.                               | Edit the group settings or change the<br>mandatory product elevation or inclusion<br>settings.    |
| 129        | Same shelf group is too tall.                               | Edit the group settings or change the<br>mandatory product elevation or inclusion<br>settings.    |
| 132        | Match facing group without match.                           | Edit the group settings or change the<br>mandatory product inclusion settings.                    |
| <b>TBD</b> | Optional product conflict.                                  | Remove the product from multiple<br>groups or edit the group settings.                            |

*Table 4–24 Errors and Recommended Solutions*

Once all errors are corrected, you can submit the optimization run.

# <sup>5</sup>**Assortment Mapping**

This chapter provides information about the Assortment Mapping tab.

# **Introduction**

The Assortment Mapping tab is used to view and edit the results of the automated mapping between assortments and planograms that the system performs.

# **Assortment Mapping Interface**

The Assortment Mapping interface is divided into two sections. The Select Assortment table lists all assortments with a status of either Ready for SO or POG Mapping Needs Review. When you first access this screen, it is pre-filtered to show only POG Mapping Needs Review assortments, with the QBE field for the Status column already filled in. To see the Ready for SO assortments, you must clear this field and click **Enter** to trigger the update.

The Assortment to Planogram Mapping table displays the planogram mappings for each combination of location and product in a given assortment. You must have the appropriate permissions to edit the assortments.

Use the **Save** Button to save and validate any edits you make. This updates the mappings and refreshes the mapping table display. You must save your changes to one assortment before editing another assortment.

# <span id="page-66-0"></span>**Select Assortment**

The Select Assortment table, shown in [Figure 5–1](#page-66-0), displays a list of the assortments that require mapping. These assortments have a status of either Ready for SO or POG Mapping Needs Review. Use this list to select an assortment to edit.

#### *Figure 5–1 Select Assortment*

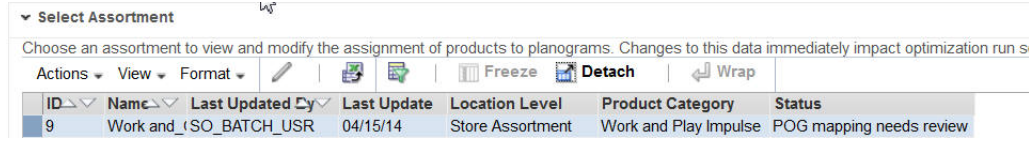

When you select an assortment to edit and click the **Edit** button, you see the Edit Status dialog box. You can toggle the status of the assortment between Ready for SO and POG Mapping Needs Review by using the radio buttons. These radio buttons are disabled if errors exist in the assortment mapping table.

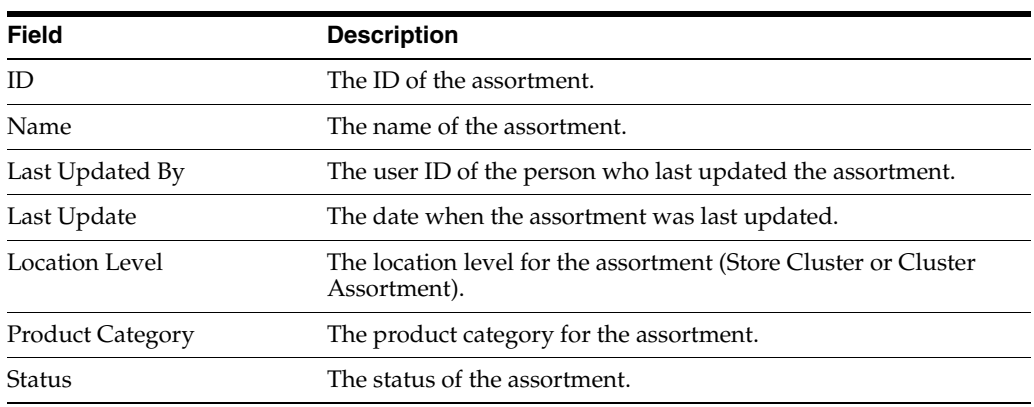

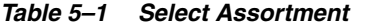

# **Assortment to Planogram Mapping**

Once you select an assortment from the Select Assortment table, you see the components of that assortment [\(Figure 5–2](#page-67-0)). You can add a planogram mapping, delete a mapping, change the planogram node for the mapping (re-mapping), or edit the demand spread factor for the mapping.

#### <span id="page-67-0"></span>*Figure 5–2 Assortment to Planogram Mapping*

Assortment to Planogram Mapping for 9 - Work and CistA US Fall-2011

| Actions $-$  | $View -$     | $Format -$ | 興 ※<br>酄                   |               | 冡<br>Freeze                    | Detach    |  |
|--------------|--------------|------------|----------------------------|---------------|--------------------------------|-----------|--|
| <b>Store</b> | <b>Store</b> |            | <b>Planogram Hierarchy</b> |               | Demand Spread Planogram Errors |           |  |
| Code         |              | $Re-Map2$  | Node                       | <b>Season</b> | Factor of                      | Available |  |
| 6546         | Store 6546   | $Q - Q$    | Other                      | Fall          | 67%                            |           |  |
| 6546         | Store 6546   | $0 - 0$    | Home                       | Fall          | 33%                            |           |  |
| 6546         | Store 6546   | $0 - 0$    | Home                       | Fall          | 40%                            |           |  |
| 6546         | Store 6546   | $0 - 0$    | Other                      | Fall          | 60%                            |           |  |

#### **Adding Planogram**

Use the Add Planogram button to add a planogram mapping row that is similar to the mapping row you select. This action copies all the data from the original row with the exception of Node, Season, Demand Spread Factor, Store Count, Stores with Planograms, and Errors. You are presented with a dialog box in which you specify the planogram node. If you cancel out of the dialog box without selecting a node, the row you are adding is removed.

#### **Deleting**

Use the Delete button to delete a mapping. If you try to delete the only mapping for a specific combination of location and product, you will see an error message.

#### **Re-Mapping**

Use the Re-map button to change the planogram node (displayed in the Node column) for the mapping. You see the Select Planogram Node dialog box. When you change this value, three other changes occur. The value for the planogram season (displayed in the Season column) is changed to the first available season for the node. The value for the demand spread factor is changed to 100%. The values for Store Count and Stores with Planograms are both changed to zero.

You cannot select a node that results in a duplicate mapping for a specific combination of location and product when the duplicate mapping is defined as a mapping that has the same location, product, and planogram node (regardless of planogram season).

#### **Editing the Demand Spread Factor**

You can edit the demand spread factor within the Assortment to Planogram Mapping table. You must enter a number between 1% and 100%. For a set of mappings for the same combination of location and product, the total of the demand spread factors for the mappings cannot be greater than 100%. If the number exceeds this, you will see an error message after you click **Save** (which validates your edits).

#### **Tables for Stores and Clusters**

The Assortment to Planogram Mapping tables for Stores and for Clusters are slightly different. The following two tables describe each table.

| Field                           | <b>Description</b>                                                                                                    |
|---------------------------------|----------------------------------------------------------------------------------------------------|
| Store Code                      | The store code.                                                                                                    |
| Store                           | The name of the store.                                                                                                    |
| Assortment Cluster              | The name of the assortment cluster.                                                                                                    |
| Product Code                    | The product code.                                                                                                    |
| Product Name                    | The name of the product.                                                                                                    |
| Planogram Hierarchy -<br>Re-map | The button you use to select a new planogram node for the<br>mapping.                                                                          |
| Planogram Hierarchy -<br>Node   | The planogram node, which is the sub-category level of the<br>assortment product hierarchy that the mapping applies to.                        |
| Planogram Hierarchy -<br>Season | The season that the mapping applies to.                                                                                                    |
| Demand Spread Factor            | The amount of demand that should be allocated to the mapping<br>(within a specific combination of location, product, node, and<br>season.      |
| Planogram Available             | $Y =$ planogram is available for a specific combination of location,<br>product, planogram node, and planogram season. $N = not$<br>available. |
| Errors                          | The errors that occur during mapping.                                                                                                    |

*Table 5–2 Assortment to Planogram Mapping for Stores*

#### *Table 5–3 Assortment to Planogram Mapping for Clusters*

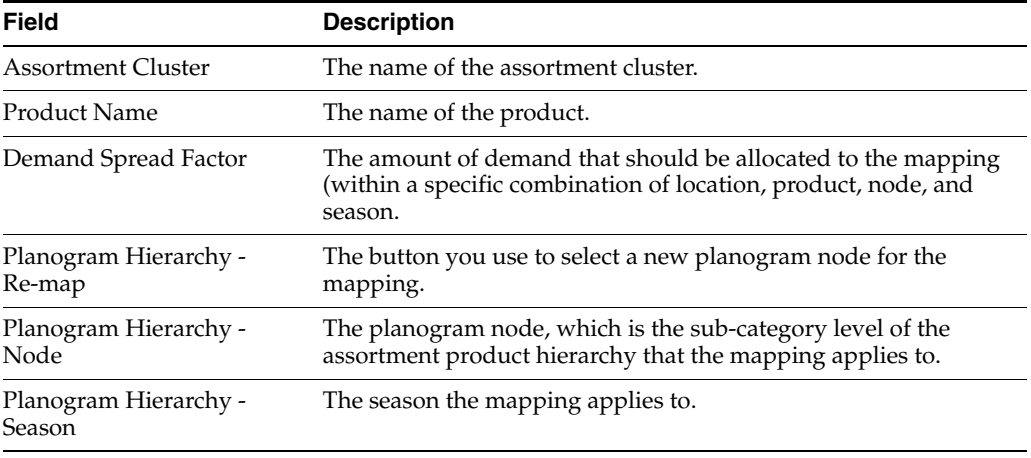

| <b>Field</b>           | <b>Description</b>                                                                                                    |
|------------------------|----------------------------------------------------------------------------------------------------|
| <b>Store Count</b>     | The number of stores in the assortment cluster. This value is zero<br>for mappings that are edited.                                                                                                    |
| Stores With Planograms | The number of stores in the assortment cluster that have<br>planograms for the selected planogram set, based on the<br>planogram data that has been loaded. This value is zero for<br>mappings that are edited. |
| Errors                 | The errors that occur during mapping.                                                                                                    |
| Product Code           | The product code.                                                                                                    |

*Table 5–3 (Cont.) Assortment to Planogram Mapping for Clusters*

# **Mapping Errors**

Three errors are identified by the mapping process.

- Total demand spread factor (DSF) out of range. Action: The value must not exceed a 100% the DSF within the mapping. Results must be adjusted to stay between 1% and 100%.
- Unmapped product. Action: There is no mapping information for a product. Add the mapping information and manually map the product or remove the product from the assortment feed.
- Unmapped store. Action: There is no POG available for the store. Add store information to the POG feed, remove the store from the assortment, or update the mapping information to map the assortment against a different POG Set with information for the store.

# **Glossary**

#### **Assortment Cluster**

Store cluster definitions that are used in Category Manager, which are defined at the product category level.

#### **Bay**

A physical unit of fixtures in which the configuration is the same from left to right. A fixture configuration can change across bays but not within a bay. Retailers often lay out POGs on a discrete number of bays. So bays can be considered a unit of macro space like linear ft/cm.

#### **Capping**

Products are stacked with units of different orientation. The bottom unit is in the main orientation, and the units above use a capping orientation. This applies only to shelves. Only simple capping is supported by ORASO.

#### **Current/Historical POG Assortment**

The list of products from a specific POG that is imported from a third party POG tool. This assortment is POG-specific; the stores that received this POG have this assortment. A master list for a POG set can be created by finding the union of all products that are on the POGs in the set.

#### **Display Style, Display Style Type**

This provides the discrete unit of display for a given product. Display style types include single/unit, tray, case, and pallet. Display style types can also describe peg vs. shelf. These are set up in MSM.

For a given product, one or more display styles is established in MSM. Each one has its own set of size and spacing data, as well as a number of total units. For example, a specific SKU may have two display styles: single/unit and tray. Unit then corresponds to a single unit of the product. Tray is then 12 units. The number of units per tray depends on the product.

Note that MSM uses the term unit for a single unit display. In order to describe the number of units, ORASO uses the term single/unit instead.

#### **Empty Planogram**

An empty POG is a POG skeleton. The bays and fixtures are defined but no products have been placed on the fixtures.

#### **Facing**

A facing is the smallest unit of micro space that is allocated to a product. On a shelf, facings are counted horizontally. In other words, it is the number of units across. On a pegboard or a freezer, facings are the number of total units that the customer can see when looking at the fixture.

#### **Finalized Assortment**

This is the final approved assortment.

#### **Finger Space Above**

The product-specific space that is required between the top of a product's facings and the bottom of the shelf above. This accounts for the space required to remove the product from the fixture. When available, the specified space is added to the top of the top unit in the product's facings in the *z* direction. This applies to pegboards, freezer chests, and shelves. In MSM, this is also called finger space above.

#### **Finger Space Behind**

The product-specific space that is required on the front and back of units of a product. When available, the specified space is added on either side of the unit in the *y* direction; half of the quantity goes on the front and half of the quantity goes on the back. This applies to shelves only. In MSM, this is called a gap in the *y* direction.

#### **Finger Space Beside**

The product-specific space that is required on the left side and right side of units of a product. When available, the specified space is added on either side of the product's facings; half of the quantity goes on either side in the *x* direction. For example, if there are two facings of product A with finger space beside equal to 1 inch, then horizontally it looks as follows: one-half inch, product A, one-half inch, one-half inch, product A, one-half inch. This applies to pegboards, freezer chests, and shelves. In MSM, this quantity is called a gap in the *x* direction.

#### **Fixture**

A fixture is defined as equipment such as a set of shelves, a pegboard, or a freezer chest. A single shelf is not a fixture, nor is a single peg a fixture.

#### **Fixture Configuration**

This provides details about the dimensions of shelving (that is, the number of shelves and the height, width, and depth of each one), freezer chests (that is, the height, width, and depth) or pegboard (in this case, the height, width, and depth equal the peg length, which may also have peg hole spacing details).

#### **Fixture Type**

This is the attribute that defines what kind of fixture is in a POG: shelf, pegboard, or freezer chest.

#### **Inter Product Gap**

The product-specific space that is required to separate adjacent products on a shelf. This accounts for space that holds product dividers. When available, the specified space is added to the left and right of the entire block of a product; half of the quantity goes on either side of the run of that product in the *x* direction. For example, if there are two facings of product A with inter product gap equal to 1 inch, then horizontally it looks as follows: one-half inch, product A, product A, one-half inch. This applies to pegboards, freezer chests, and shelves. In MSM, this is called finger space beside.
# **Item Performance Index (IPI)**

This is a value generated by Category Manager that provides indication of the relative importance of products within an assortment. A value of 1 means the product is average, a value of 1.3 means it is 130% of average, and a value of 0.5 means it is 50% of average. ORASO uses these values optionally as attributes or weights in the optimization objective function.

### **Mandatory Items**

These are items from the preliminary assortment that ORASO cannot drop.

## **Optimization Level**

This is the location level for micro optimization runs and is set for a specific optimization run. The options are cluster or store.

## **Optimization Location**

This is a specific location node defined for optimization. It can be a store or a store cluster.

## **Order Point (OP) and Order Up to Level (OUTL)**

These are proxies for the replenishment triggers and are used in the inventory and sales model. These values are not directly input from client feeds, but are calculated from input data.

## **Orientation, Legal Orientation, Default Orientation**

This describes how a product's package faces the front of the fixture. The orientation has two pieces of information, the part of the package that is to the front (front, back, top, bottom, left, right) and how it is rotated in degrees (0, 90, 180, 270), for a total of 24 possible orientations. How a product is oriented determines how much space it takes in the *x,y,z* directions on a fixture.

Legal orientations are all orientations that can be used for the product.

The default orientation is the legal orientation that is normally used for the product.

# **Planogram (POG)**

The layout of product on shelves or pegboards, which has an underlying fixture assumption (for example, number of shelves or overall size).

A third-party POG typically includes a visual depiction of the product layout with images. For ORASO, POGs are the underlying data and not the pictures.

### **Planogram (POG) set**

Current and historical POGs in the same POG category or subcategory and with the same seasonal attribute.

### **Preliminary Category Manager Assortment**

A product list created in Category Manager by product category, this varies by assortment cluster. The preliminary assortment is a list of products that are eligible for ORASO. A preliminary assortment has a master list that is the union of all of the cluster-specific preliminary assortments.

Preliminary assortments from Category Manager are forward looking and can include new products or new product and store assignments.

# **POG Sub-Category, POG Category, POG Department**

These are levels on the POG hierarchy, and are used to organize POGs. For example, the leaf to root path in the POG hierarchy is Grocery -> Crisps and Snacks -> Crackers.

## **Product Stacking Height Limit**

This defines a product-specific limit on how high a given product can be stacked or nested in the *y* direction on any shelf. This applies only to shelves.

### **Season/Seasonal Attribute**

This refers to a specific year-independent time period for a Category Manager assortment and a POG set. Examples include spring, holiday, back to school, and year-round.

## **Space Optimized Assortment**

This is the product list after ORASO has dropped products because of limited space. This varies by optimization location in ORASO.

## **Stacking/Nesting, Nesting Height**

Multiple units of a product can be stacked on top of one another in the *y* direction on a specific facing on a shelf. When the units are stacked, the total height equals the number of units x the height of a single unit. Nesting is defined as stacked units that fit inside each other so that the total height is less than the number of units x the height of a single unit. The nesting height is the incremental space that the nested units require. The total height of a facing with nested units is determined as follows: total height equals the height of a single unit + the number of nested units x the nesting height. This applies only to shelves.

# **Top Shelf Stacking Height Limit**

This defines the limit on how high products can be stacked or nested on the top shelf in the *y* direction. This is not required for intermediate shelves in a fixture because of the physical limit created by the shelf above. This applies only to shelves.

# **Units of Measure and Currency**

This document will use "ft/cm" when talking about units of space, and will use "value" when talking about currency

# **Virtual Planogram (VPOG)**

This refers to a POG that was created by ORASO; it does not contain product images.